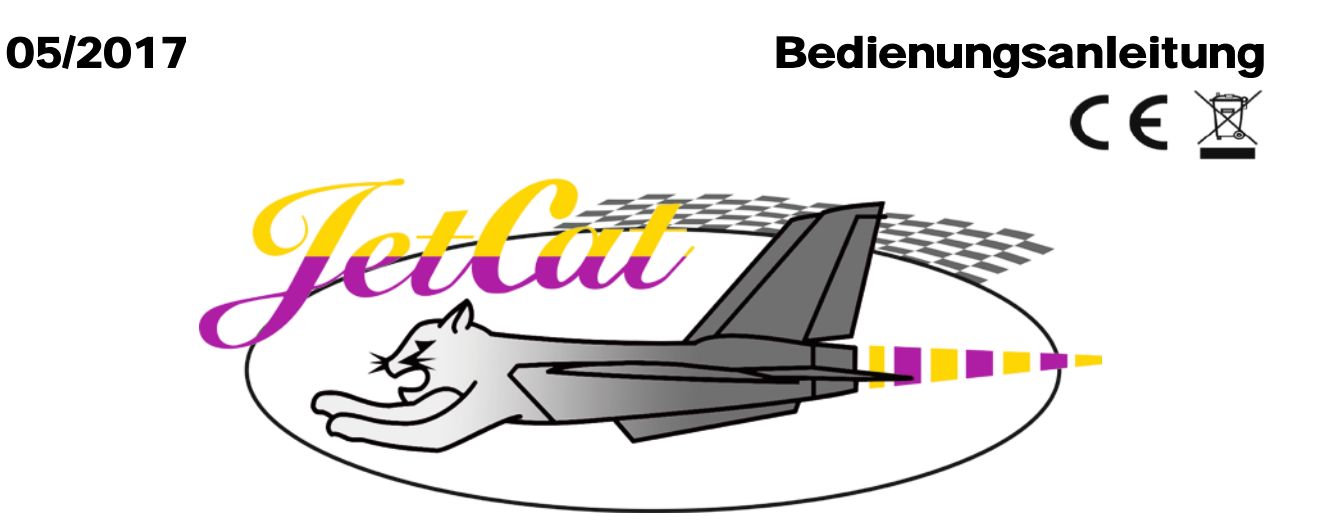

# **Telemetrie Adapter V1.1 Art.Nr.: 61108-70**

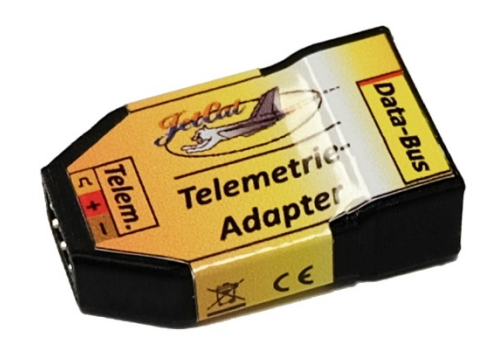

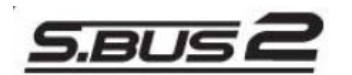

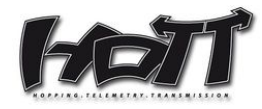

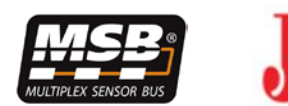

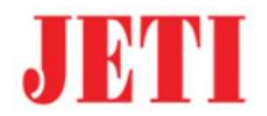

# **Inhaltsverzeichnis**

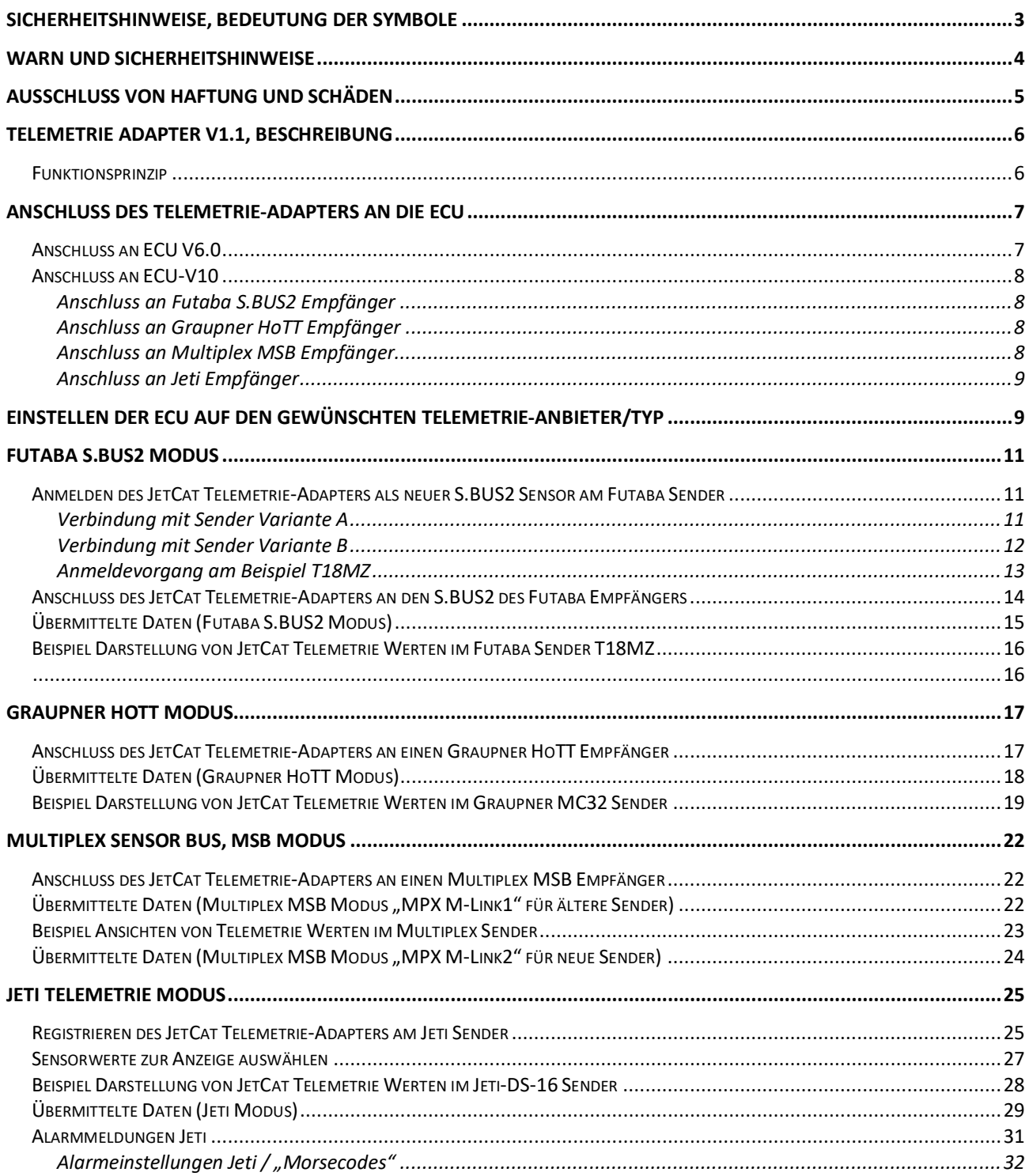

# <span id="page-2-0"></span>**Sicherheitshinweise, Bedeutung der Symbole**

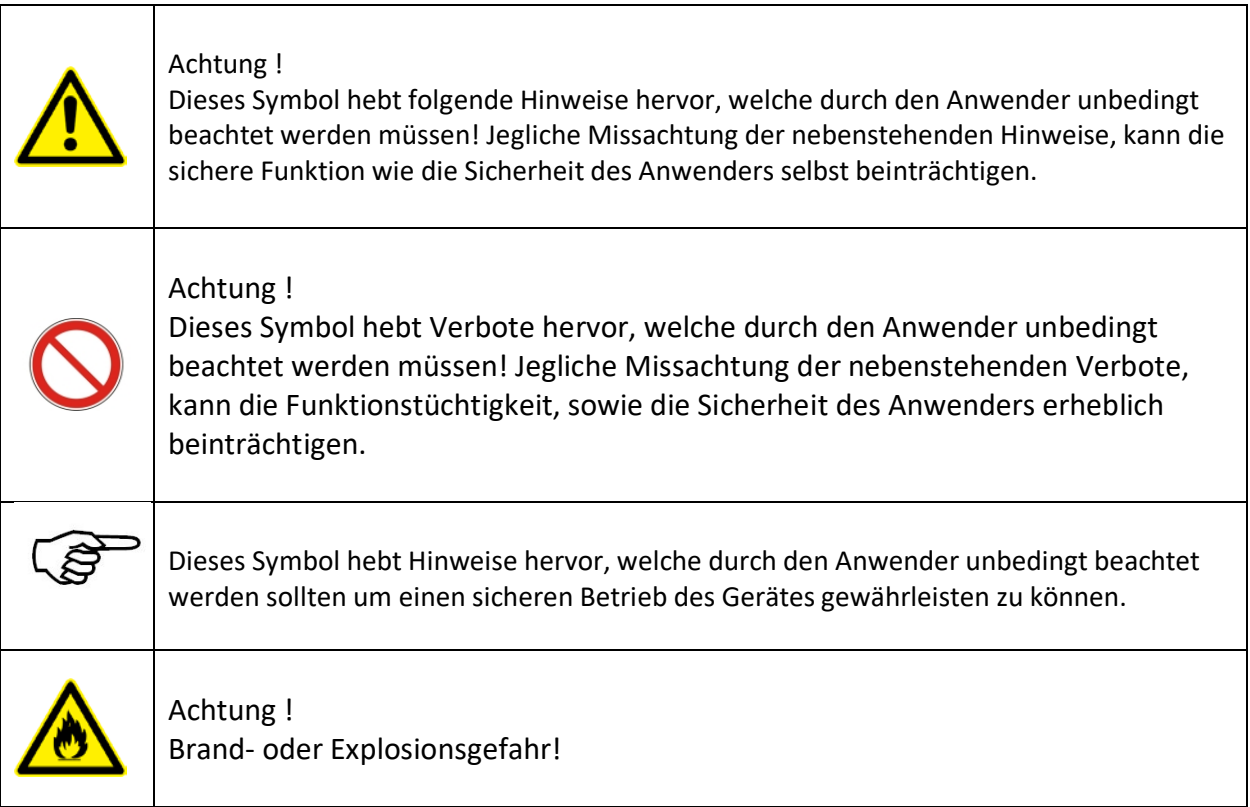

# <span id="page-3-0"></span>**Warn und Sicherheitshinweise**

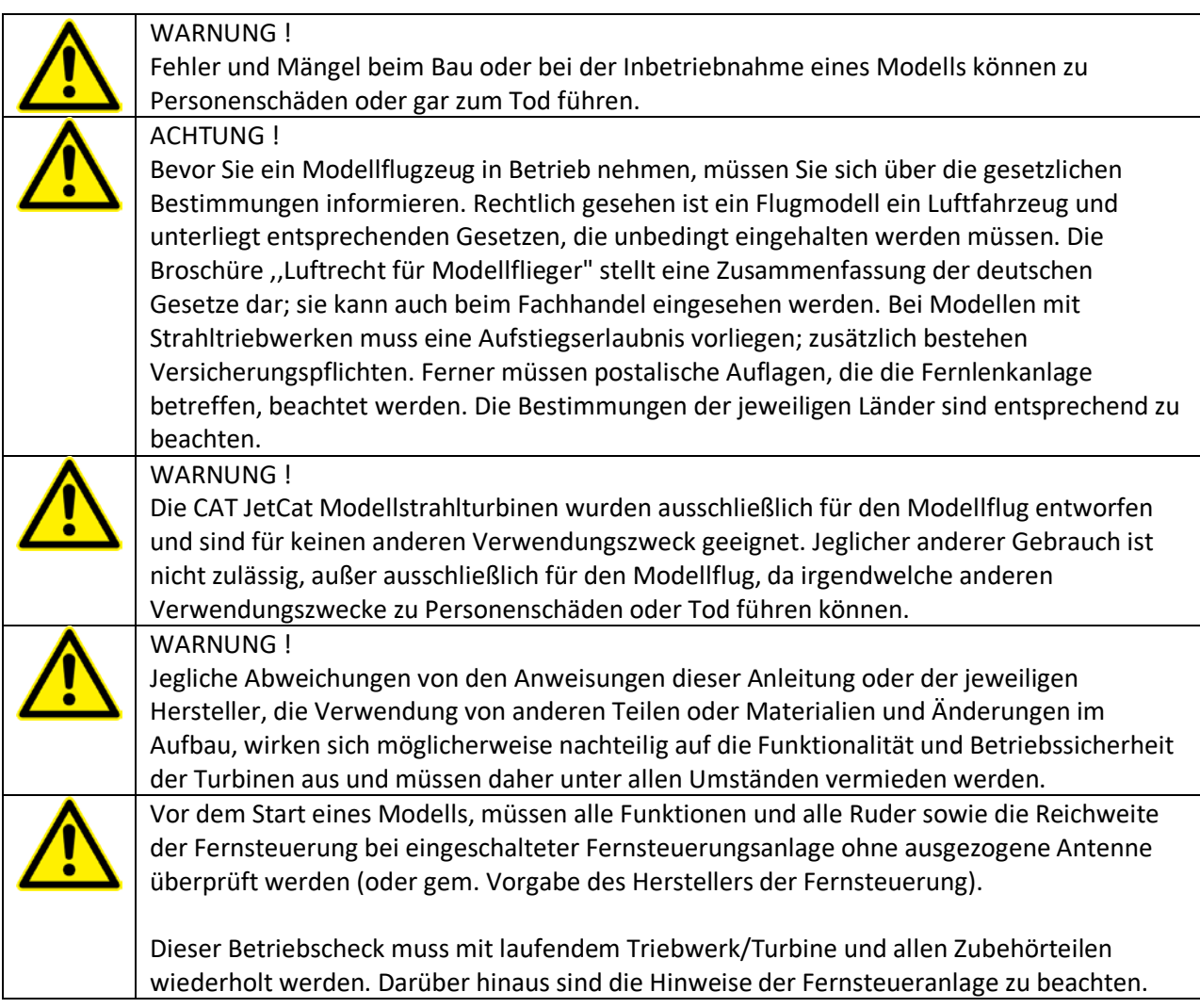

# <span id="page-4-0"></span>**AUSSCHLUSS VON HAFTUNG UND SCHÄDEN**

Die Einhaltung der Montage- und Betriebsanleitung im Zusammenhang mit dem Modell und der Modellstrahlturbine sowie die Installation, der Betrieb, die Verwendung und Wartung der mit dem Modell zusammenhängenden Komponenten können von Ing. Büro CAT, M. Zipperer GmbH (nachfolgend "JetCat") **nicht** überwacht werden. Daher übernimmt JetCat oder deren Mitarbeiter keinerlei Haftung für Verluste, Schäden oder Kosten, die sich aus dem fehlerhaften Betrieb, aus fehlerhaftem Verhalten bzw. in irgendeiner Weise mit dem vorgenannten zusammenhängend ergeben. Soweit vom Gesetzgeber nicht zwingend vorgeschrieben, ist die Verpflichtung von JetCat zur Leistung von Schadensersatz, aus welchen Grund auch immer ausgeschlossen (inkl. Personenschäden, Tod, Beschädigung von Gebäuden sowie auch Schäden durch Umsatz- oder Geschäftsverlust, durch Geschäftsunterbrechung oder andere indirekte oder direkte Folgeschäden), die von dem Einsatz des Modells herrühren. Die Haftung ist unter allen Umständen und in jedem Fall durch die gesetzliche Regelung des Werkvertrags geregelt.

#### **DIE INBETRIEBNAHME UND DER BETRIEB DES MODELLS UND/ODER EINER TURBINE NEBST DEREN ZUBEHÖRTEILEN ERFOLGT EINZIG UND ALLEIN AUF GEFAHR DES BETREIBERS.**

Sie bekräftigen, dass JetCat das Befolgen der Anweisungen - bzgl. Aufbau, Betrieb, Einsatz von Modellflugzeug, Modellstrahltriebwerk und Einsatz der Fernsteuerung - nicht überwachen und kontrollieren kann. Von Seiten JetCat wurden weder Versprechen, Vertragsabsprachen, Garantien oder sonstige Vereinbarungen gegenüber Personen oder Firmen bezüglich der Funktionalität und der Inbetriebnahme des Modells und der Modellstrahltriebwerke gemacht. Sie als Betreiber haben sich beim Erwerb des Modells bzw. der Modellstrahlturbine auf Ihre eigenen Fachkenntnisse und Ihr eigenes Urteilsvermögen verlassen.

# <span id="page-5-0"></span>**Telemetrie Adapter V1.1, Beschreibung**

Der JetCat Telemetrie Adapter ermöglicht die Weitergabe von verschiedenen ECU-Systemwerten an die Telemetrie Systeme verschiedener Anbieter.

Derzeit unterstützte Telemetrie-Anbieter:

- **Multiplex Sensor Bus (MSB v2) (M-Link Telemetrie)**
- **HoTTv4**
- **Futaba S.Bus**
- **Jeti Telemetrie**

#### <span id="page-5-1"></span>*Funktionsprinzip*

Der JetCat Telemetrie Adapter wird direkt an den ECU Datenbus angeschlossen. Der Ausgang des Telemetrie-Adapters geht dann typischerweise direkt zum Empfänger (Telemetrie Eingang des Empfängers). Der Sensor besitzt zwei parallelgeschaltete Ausgänge, so dass am 2.ten Ausgang ggf. ein weiteres Gerät oder Sensor angeschlossen werden kann (bei Jeti nicht erlaubt!).

Der zu verwendende Telemetrie-Anbieter (Multiplex MSB, Graupner/SJ HoTTv4, Futaba SBUS2, Jeti) ist in der ECU der Turbine einzustellen  $\rightarrow$  mit Hilfe der GSU im Limits-Menü einstellen).

Je nachdem welche Funktionalitäten das jeweilige Telemetrie System zur Verfügung stellt, werden unterschiedliche Daten von der dem Telemetrie-Adapter an den Empfänger weitergegeben.

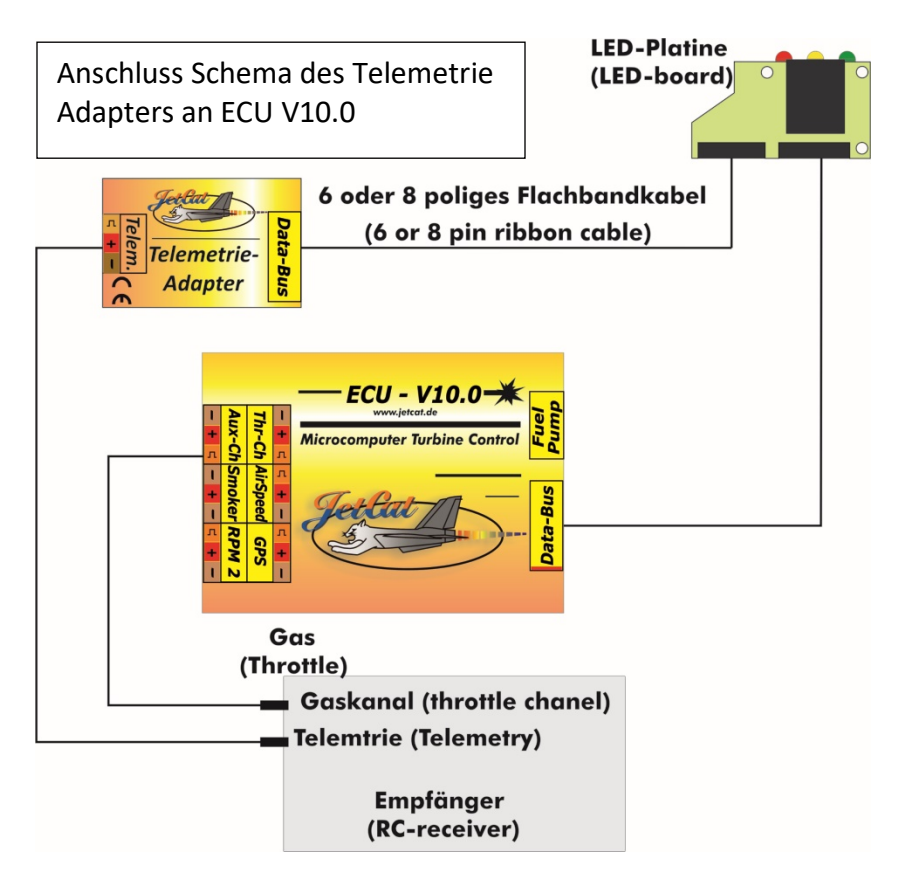

# <span id="page-6-0"></span>**Anschluss des Telemetrie-Adapters an die ECU**

#### <span id="page-6-1"></span>*Anschluss an ECU V6.0*

ক্তি Die Softwareversion der ECU V6 muss mindestens **V6.3S** oder höher sein!

Verbindungsschema an das LED-Board einer V6-ECU (hier mit Graupner GR-16 Empfänger):

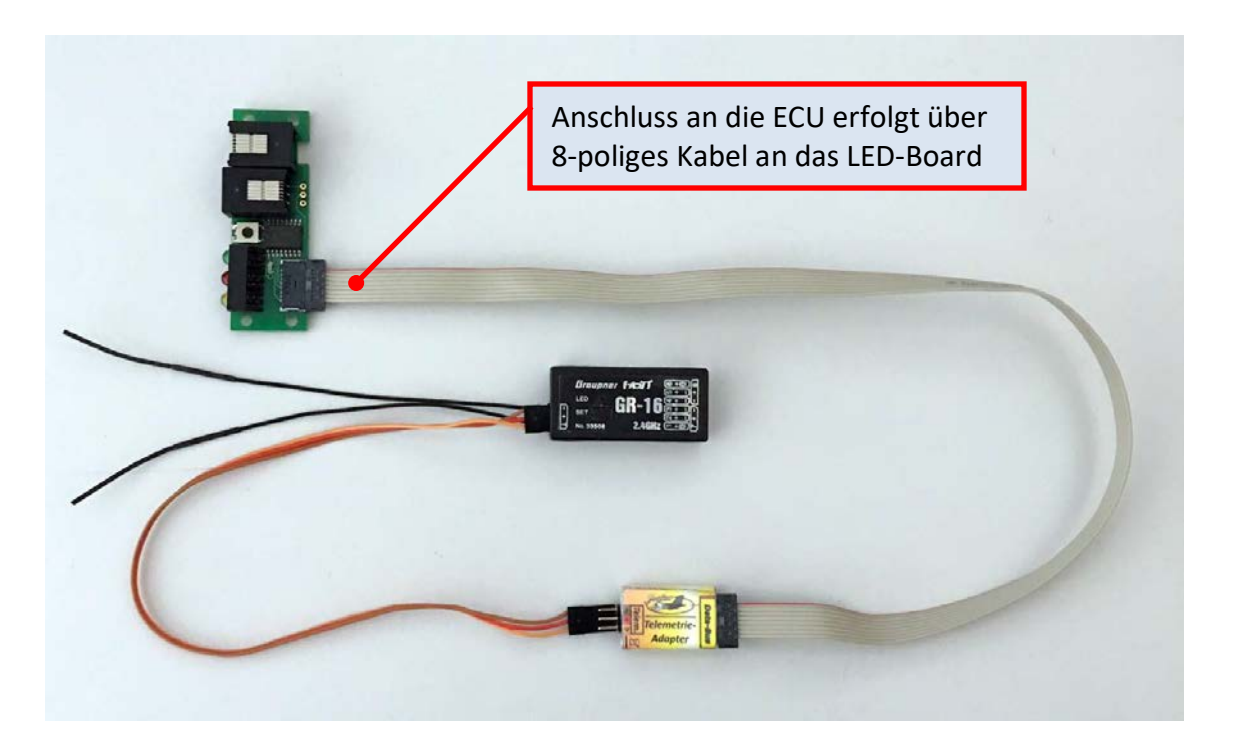

Alternativ kann der Telemetrie-Adapter bei V6-ECU´s auch über das 6-polige Kabel an die 6-polige Flachbuchse an der Rückseite des LED-I/O Ladeinterfaces angeschlossen werden.

## <span id="page-7-0"></span>*Anschluss an ECU-V10*

**PER** Softwareversion der ECU V10 muss mindestens **V10.3S** oder höher sein! Anschluss an die ECU erfolgt über 6-poliges Kabel Achtung: Nicht versehentlich das 6-polige Kabel in die 8-polige Buchse des Telemetrie Adapters einstecken!!!

# <span id="page-7-1"></span>**Anschluss an Futaba S.BUS2 Empfänger**

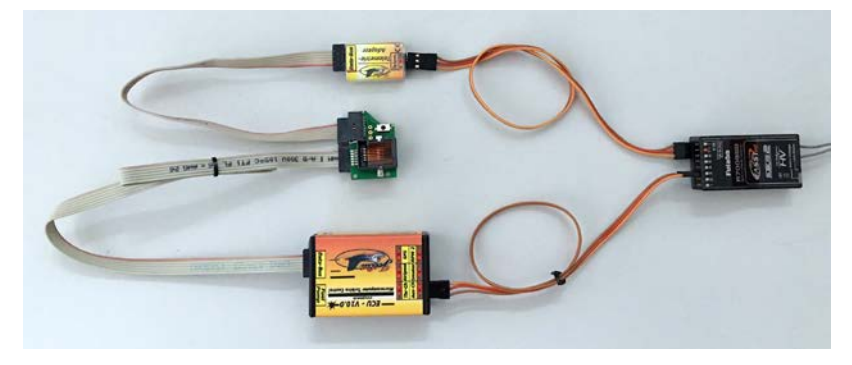

## <span id="page-7-2"></span>**Anschluss an Graupner HoTT Empfänger**

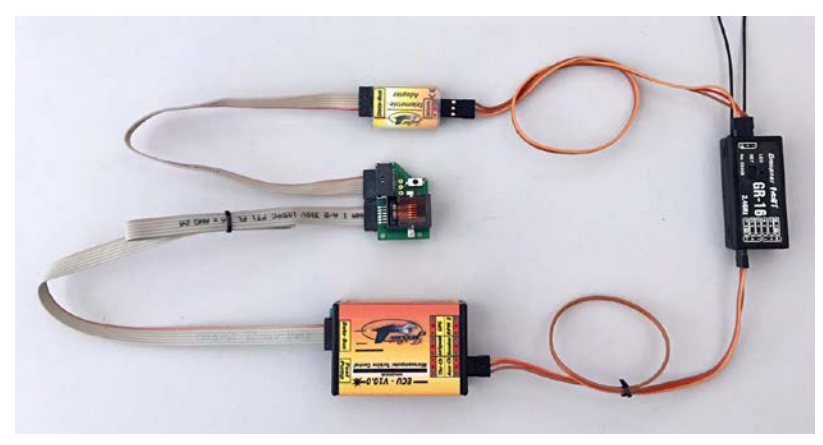

# <span id="page-7-3"></span>**Anschluss an Multiplex MSB Empfänger**

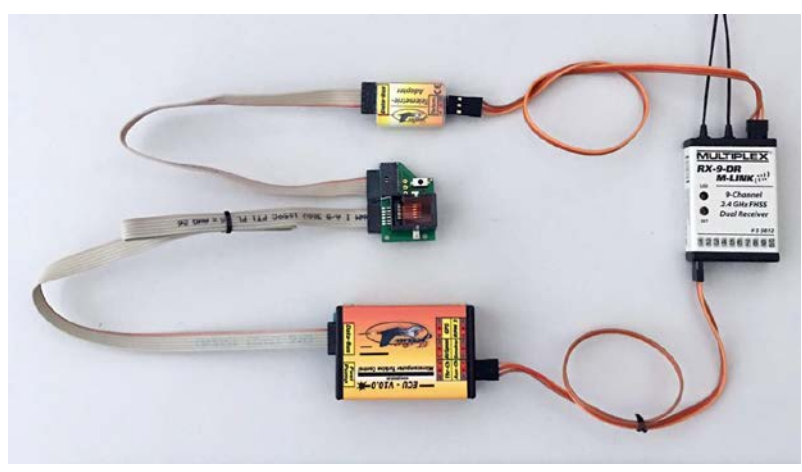

#### <span id="page-8-0"></span>**Anschluss an Jeti Empfänger**

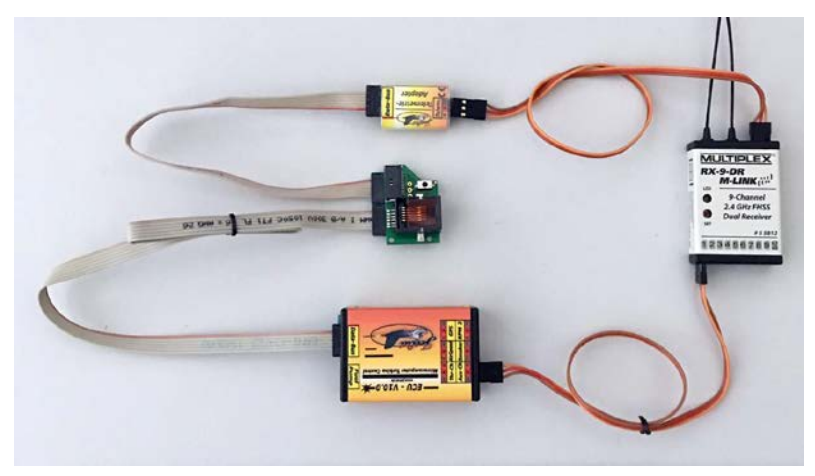

# <span id="page-8-1"></span>**Einstellen der ECU auf den gewünschten Telemetrie-Anbieter/Typ**

Nachdem der Telemetrie-Adapter an die ECU angeschlossen wurde, kann mittels der GSU die ECU auf den gewünschten Telemetrie Typ eingestellt werden.

Hierzu ist wie folgt vorzugehen:

- System vollständig verkabeln (ECU, Turbine, Empfänger). Hierzu auch das entsprechende Anschluss Schema der betreffenden Telemetrie Systems (ECU / Empfänger und Telemetrie Adapter) beachten (siehe Seite [7\)](#page-6-0).
- ECU ausschalten  $\Rightarrow$  Empfänger ausschalten, falls danach das Display der GSU noch aktiv/an sein sollte, die Tasten "Set" und "Run" auf der GSU gemeinsam drücken. Dies schaltet eine ggf. im Selbshaltemodus befindliche ECU aus.)
- ECU einschalten ( $\rightarrow$  Empfängerstromversorgung einschalten)
- Nachdem die ECU gebootet hat die Taste "Limits" auf der GSU drücken  $\rightarrow$  Limits Menü wird aufgerufen).
- Nun mit den "+/-"Tasten der GSU durch das Limits-Menü scrollen bis der Parameter "Telemetry" angezeigt wird.

• Jetzt die Taste "Change value" auf der GSU drücken und halten und mit den +/- Tasten eine der folgenden Optionen auswählen:

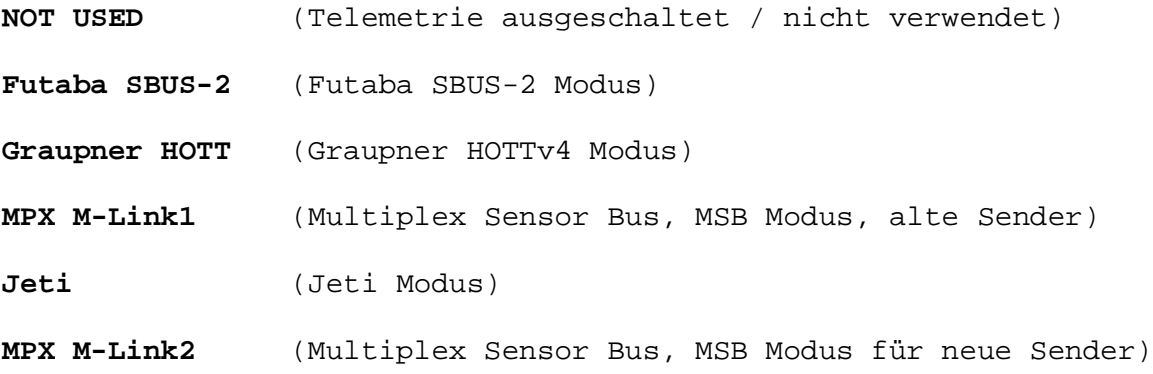

- Taste "Change value" loslassen  $\rightarrow$  Telemetrie Typ ist gespeichert.
- Nun die ECU einmal komplett ausschalten und wieder einschalten, dies aktiviert den neu eingestellten Telemetrie Modus.

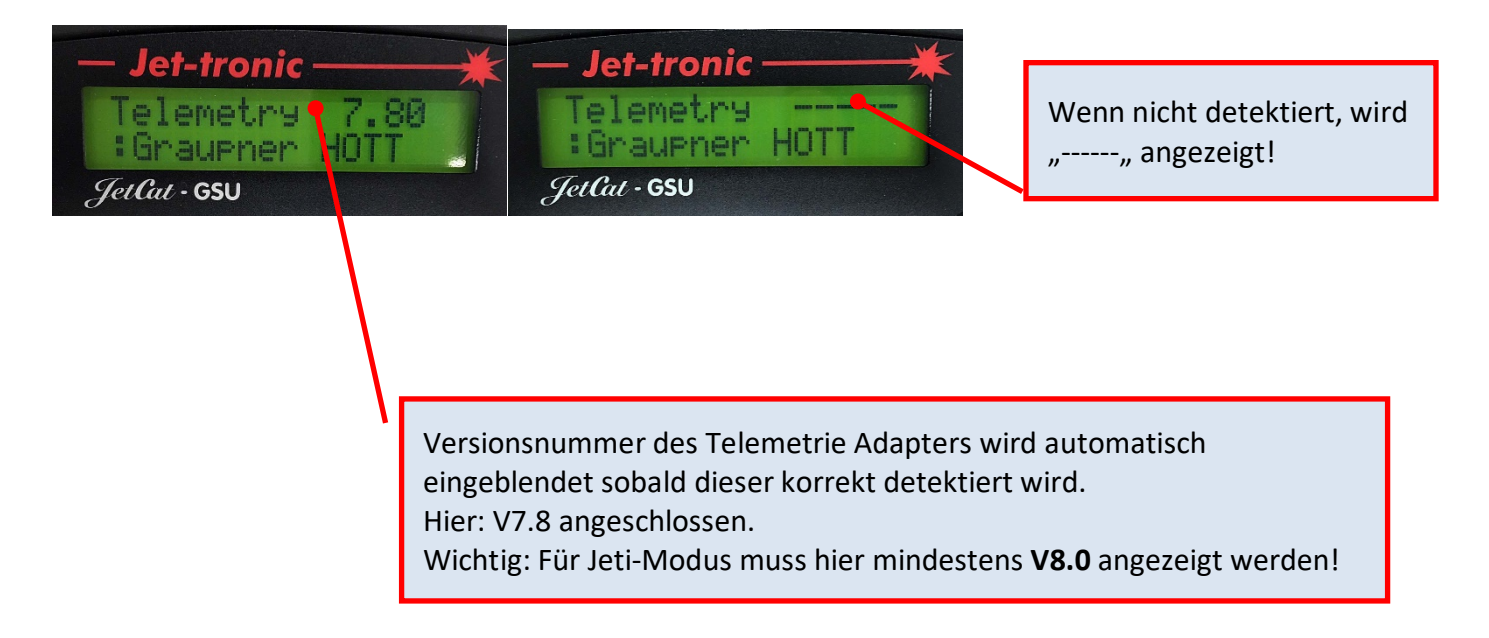

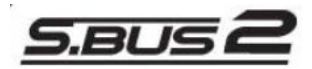

# <span id="page-10-0"></span>**Futaba S.BUS2 Modus**

Nachdem als Telemetrie Typ das Futaba S.BUS2 System ausgewählt wurde, muss als Erstes zunächst der JetCat Telemetrie Sensor an dem Futaba Sender als neuer Sensor angemeldet (registriert) werden. Der JetCat Telemetrie Adapter belegt dabei 14 der 32 max. möglichen Sensordaten (=Zeitschlitze) des SBUS2 Systems.

Hierzu wie folgt vorgehen:

#### <span id="page-10-1"></span>*Anmelden des JetCat Telemetrie-Adapters als neuer S.BUS2 Sensor am Futaba Sender*

Zuerst die Empfängerstromversorgung und damit auch die ECU ausschalten!

Steckverbindungen zum Anmelden des Telemetrie-Adapters als neuen Sensor: Hierzu muss der Ausgang des Telemetrie-Adapters mit der Programmierbuchse des Futaba Senders verbunden werden (derzeit auf Unterseite des Senders, siehe Foto T18MZ).

#### <span id="page-10-2"></span>**Verbindung mit Sender Variante A**

Stromversorgung über die ECU Hierzu muss das Gesamtsystem mit der ECU verkabelt sein.

Einziger Unterschied: Das Telemetrie Kabel welches im Normalfall zum Empfänger geht, wird dort abgezogen und stattdessen in die Programmierbuchse am Sender eingesteckt. Es darf keine weitere Verbindung dieses Signals z.B. an einen Empfänger vorhanden sein!

Nachdem alle Verbindungen entsprechen hergestellt wurden, kann die Empfängerstromversorgung eingeschaltet werden  $\rightarrow$  ECU schaltet sich ein  $\rightarrow$  Telemetrie Adapter wird über das Bus Verbindungskabel mit Strom versorgt.

#### <span id="page-11-0"></span>**Verbindung mit Sender Variante B**

Stromversorgung über separaten Akku (4.8-10V)

Hierzu wird ein geeigneter Akku an den zweiten freien Ausgang des Telemetrie Adapters angeschlossen, dieser versorgt den Adapter mit der notwendigen Betriebsspannung. Das sonst mit dem Empfänger verbundene Telemetrie Kabel wird für den Programmiervorgang am Sender in die vorgesehene Programmierbuchse eingesteckt.

Es darf keine weitere Verbindung dieses Signals z.B. an einen Empfänger vorhanden sein! Das Flachbandkabel zum ECU System muss nicht eingesteckt sein.

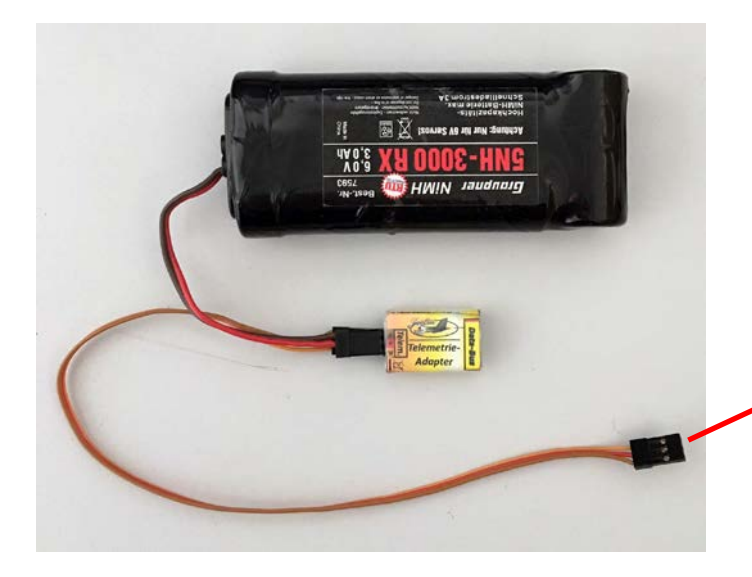

Zur Programmierbuchse am Sender

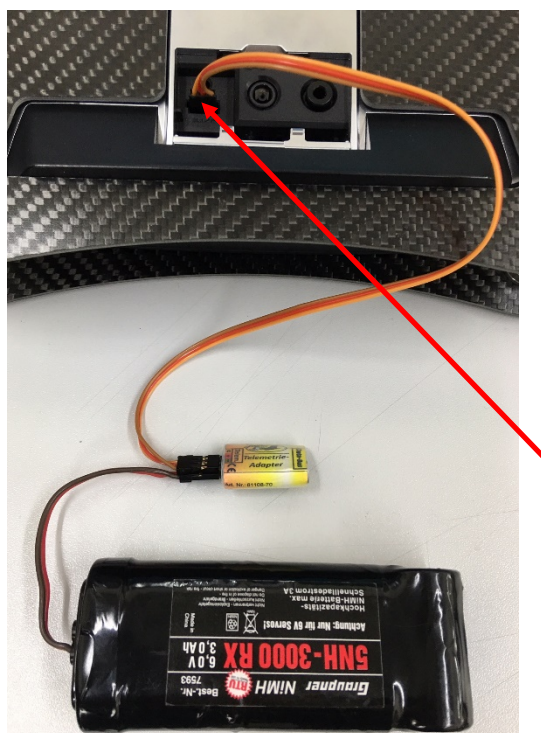

#### <span id="page-12-0"></span>**Anmeldevorgang am Beispiel T18MZ**

Nachdem die Verbindungen gemäß Variante A oder B (s.o.) vorgenommen wurden kann mit dem Anmelden des Sensors (=Telemetrie Adapters) über den Sender fortgefahren werden. In beiden Fällen ist das Telemetrie Kabel welches normalerweise zum Empfänger geht in die Programmierbuchse am Sender einzustecken. Das Foto links zeigt die notwendigen Verbindungen im Falle von Variante B (Versorgung über separaten Akku) an einem T18MZ Sender.

Programmierbuchse am Sender (unten)

Zum Anmelden eines neuen Sensors ggf. auch das Benutzerhandbuch des Futaba Senders heranziehen.

Wichtig: Aktuelle Software auf dem Sender installieren, bei veralteter Software wird u.U. der JetCat Sensor nicht unterstützt!

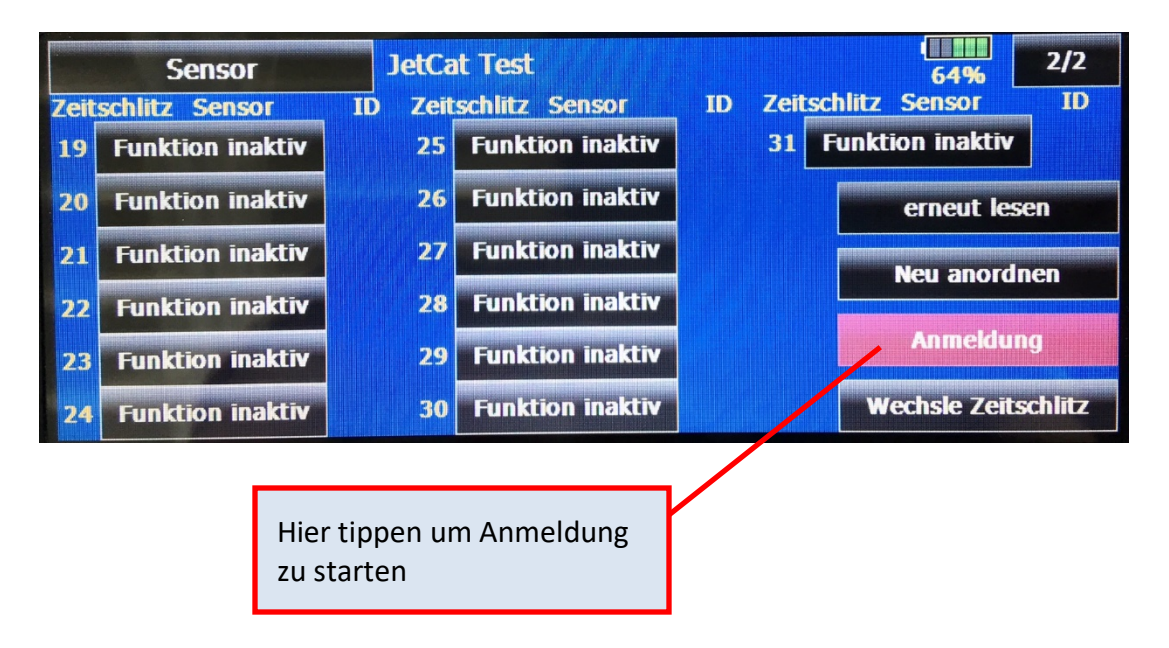

Nach erfolgter Anmeldung sieht die Übersicht über die angemeldeten Sensoren so, oder ähnlich aus:

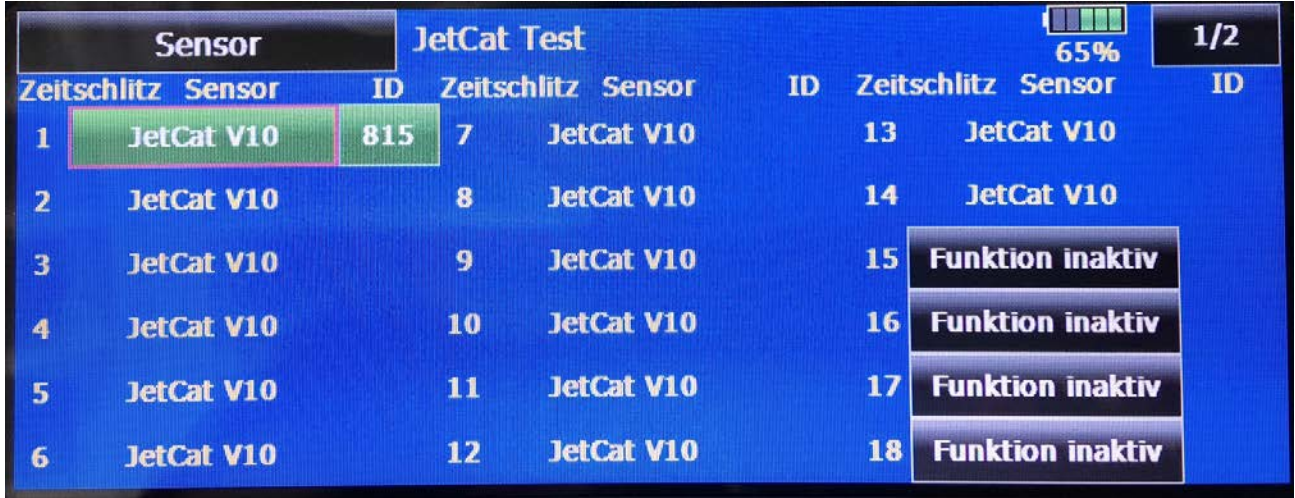

Wie zu erkennen ist werden insgesamt 14 Zeitschlitze (Slots) belegt.

# <span id="page-13-0"></span>*Anschluss des JetCat Telemetrie-Adapters an den S.BUS2 des Futaba Empfängers*

Nachdem der JetCat Telemetrie Adapter erfolgreich als neuer Sensor am Sender angemeldet wurde, kann dieser nun mit dem Futaba Empfänger verbunden werden:

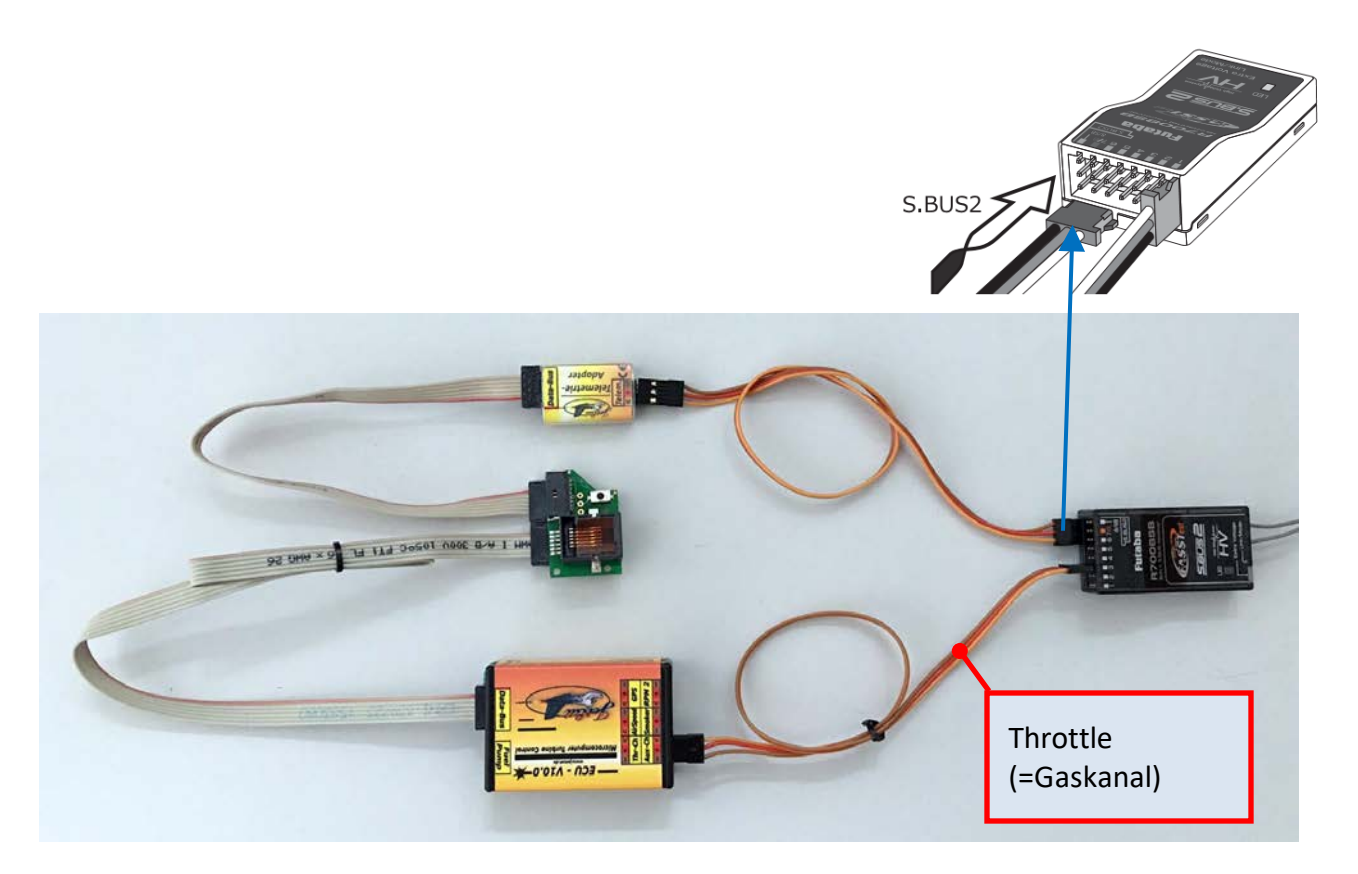

# <span id="page-14-0"></span>*Übermittelte Daten (Futaba S.BUS2 Modus)*

Der JetCat Telemetrie Sensor sendet folgende Werte/Informationen an das S.BUS2 Telemetrie System:

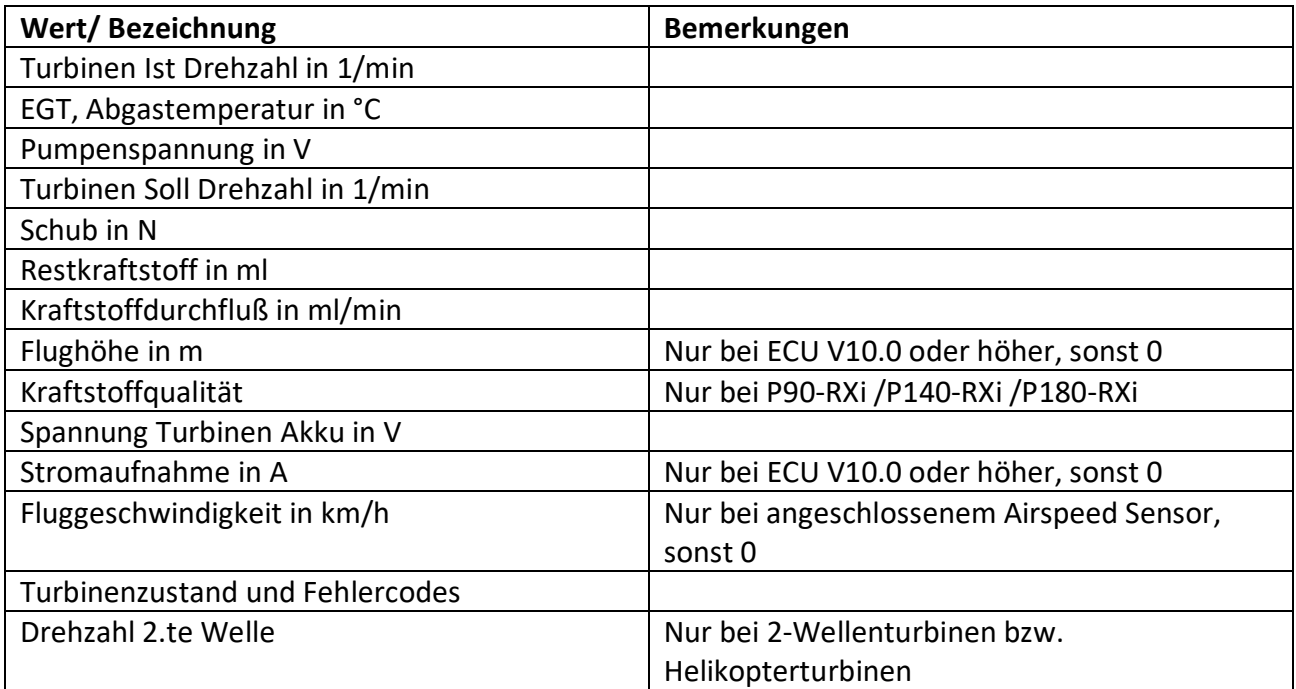

## <span id="page-15-1"></span><span id="page-15-0"></span>*Beispiel Darstellung von JetCat Telemetrie Werten im Futaba Sender T18MZ*

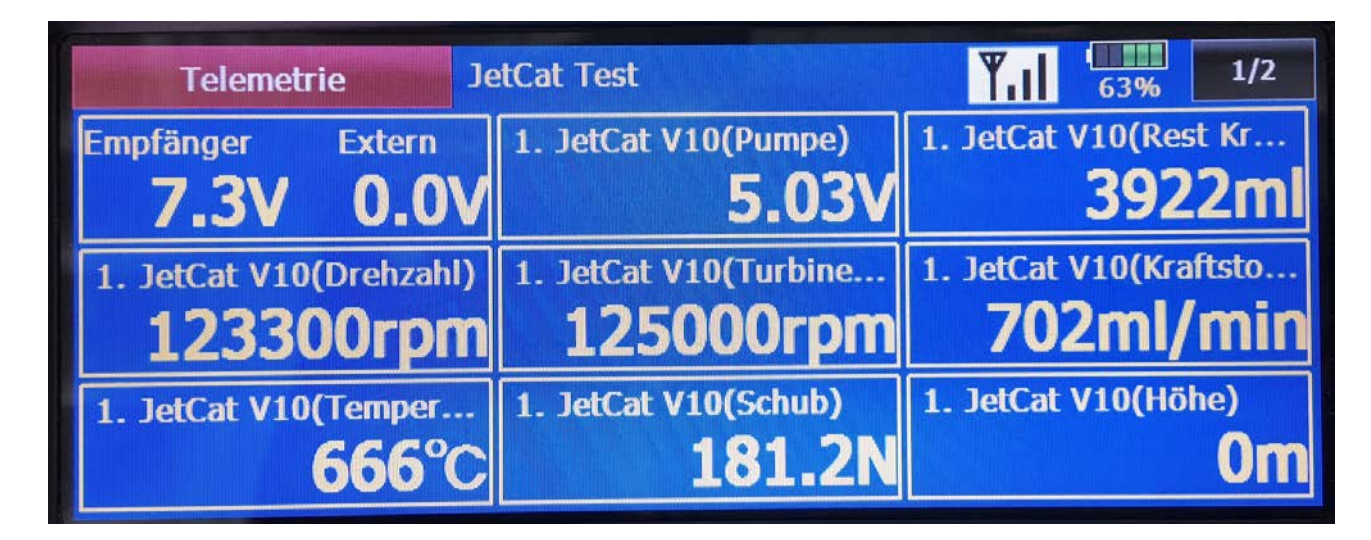

Hierzu das Telemetrie Menü des Senders aufrufen…

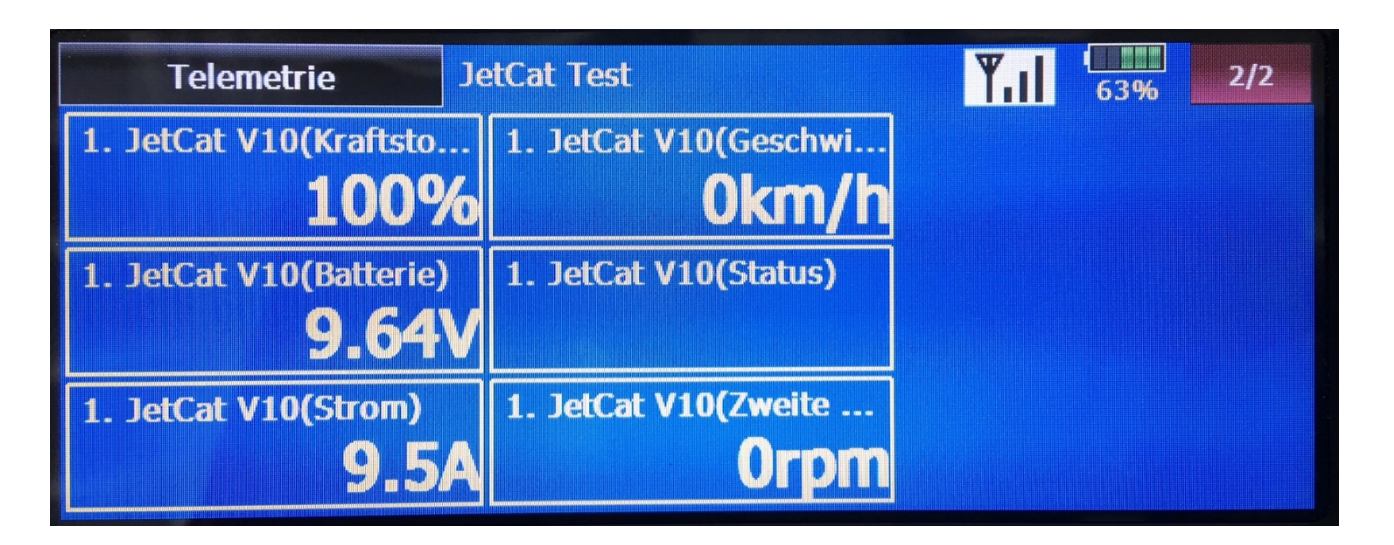

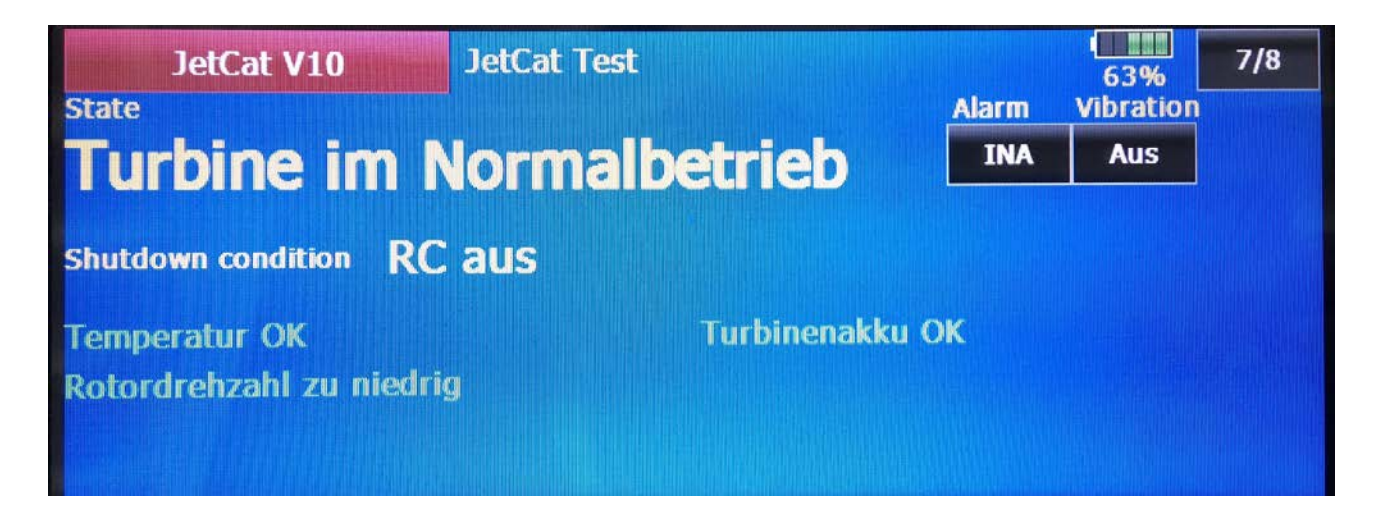

# <span id="page-16-0"></span>**Graupner HoTT Modus**

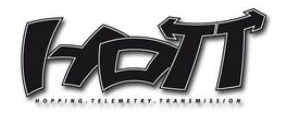

Nachdem als Telemetrie Typ der Graupner HoTT Modus ausgewählt wurde, kann der JetCat Telemetrie Adapter an einen geeigneten Graupner HoTT Empfänger angeschlossen werden.

Der JetCat Telemetrie Adapter meldet sich dabei als "GAM Modul" (Gerneral Air Module) am Sender an. Hierbei wird im Moment nur der sogenannte Grafikmodus des GAM-Sensortyps verwendet.

#### <span id="page-16-1"></span>*Anschluss des JetCat Telemetrie-Adapters an einen Graupner HoTT Empfänger*

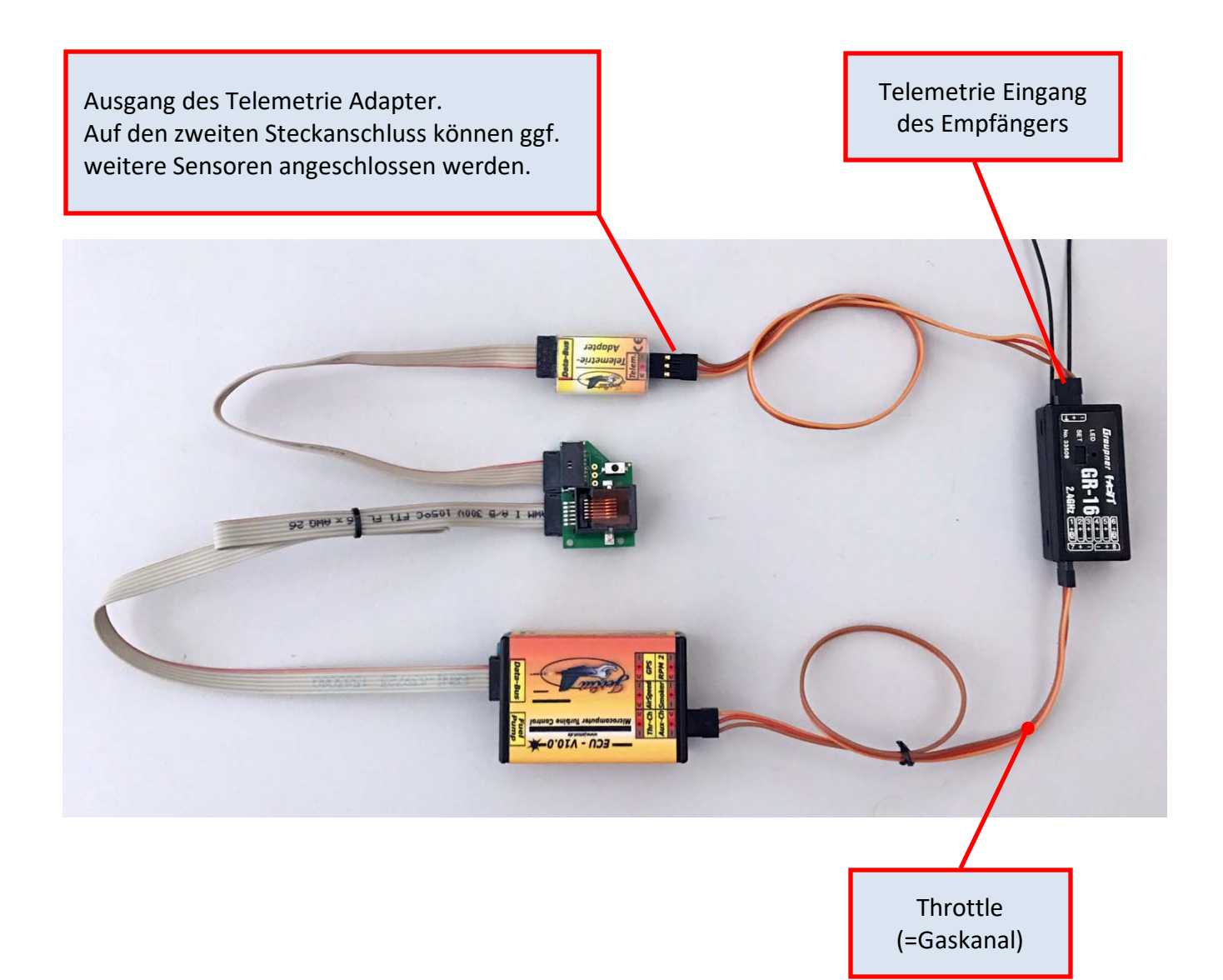

# <span id="page-17-0"></span>*Übermittelte Daten (Graupner HoTT Modus)*

Der JetCat Telemetrie Adapter meldet sich als "GAM Modul" (General Engine Module) am Sender an.

Es werden folgende Werte/Informationen an das HoTT Telemetrie System übermittelt:

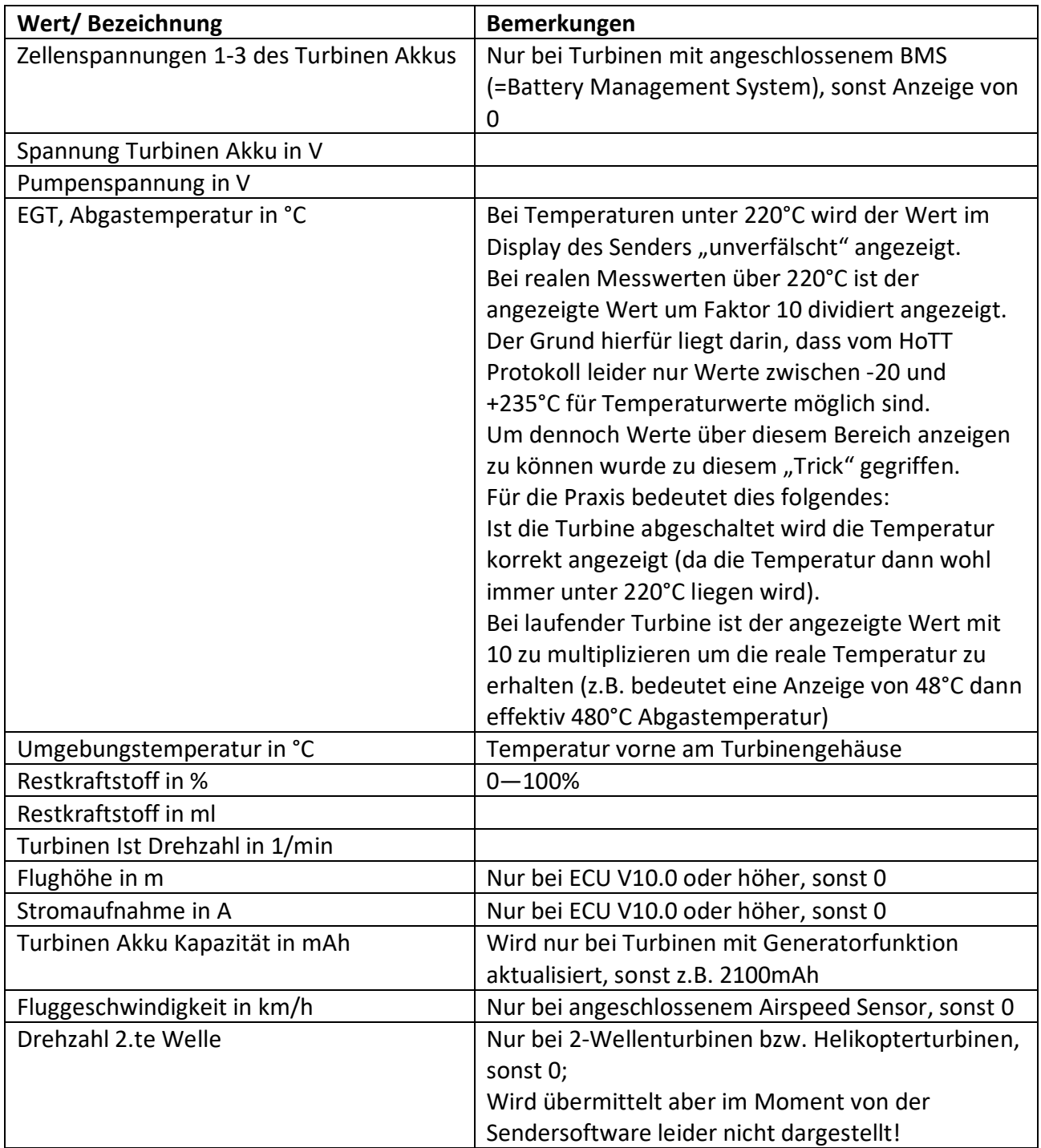

#### <span id="page-18-0"></span>*Beispiel Darstellung von JetCat Telemetrie Werten im Graupner MC32 Sender*

Wie bereits ausgeführt, simuliert der JetCat Telemetrie Adapter ein Hott General Engine Modul. Dieses erzeugt im Sender die in den folgenden Bildern dargestellten grafischen Telemetrie Anzeigen. Der JetCat Telemetrie Adapter verwendet diese von Graupner fest vorgegebenen Anzeigebildschirme um die Betriebsdaten einer JetCat Turbine zu visualisieren.

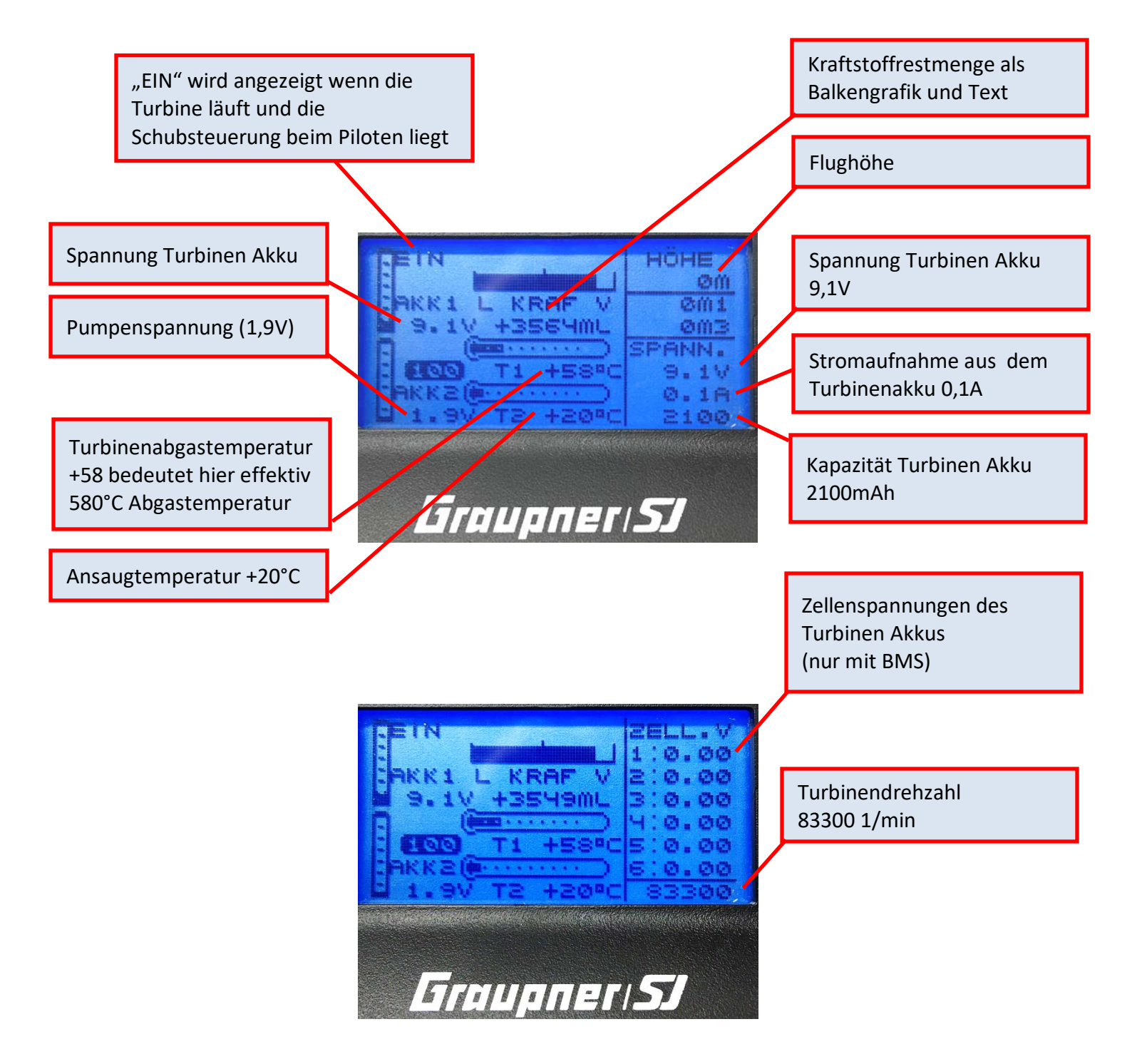

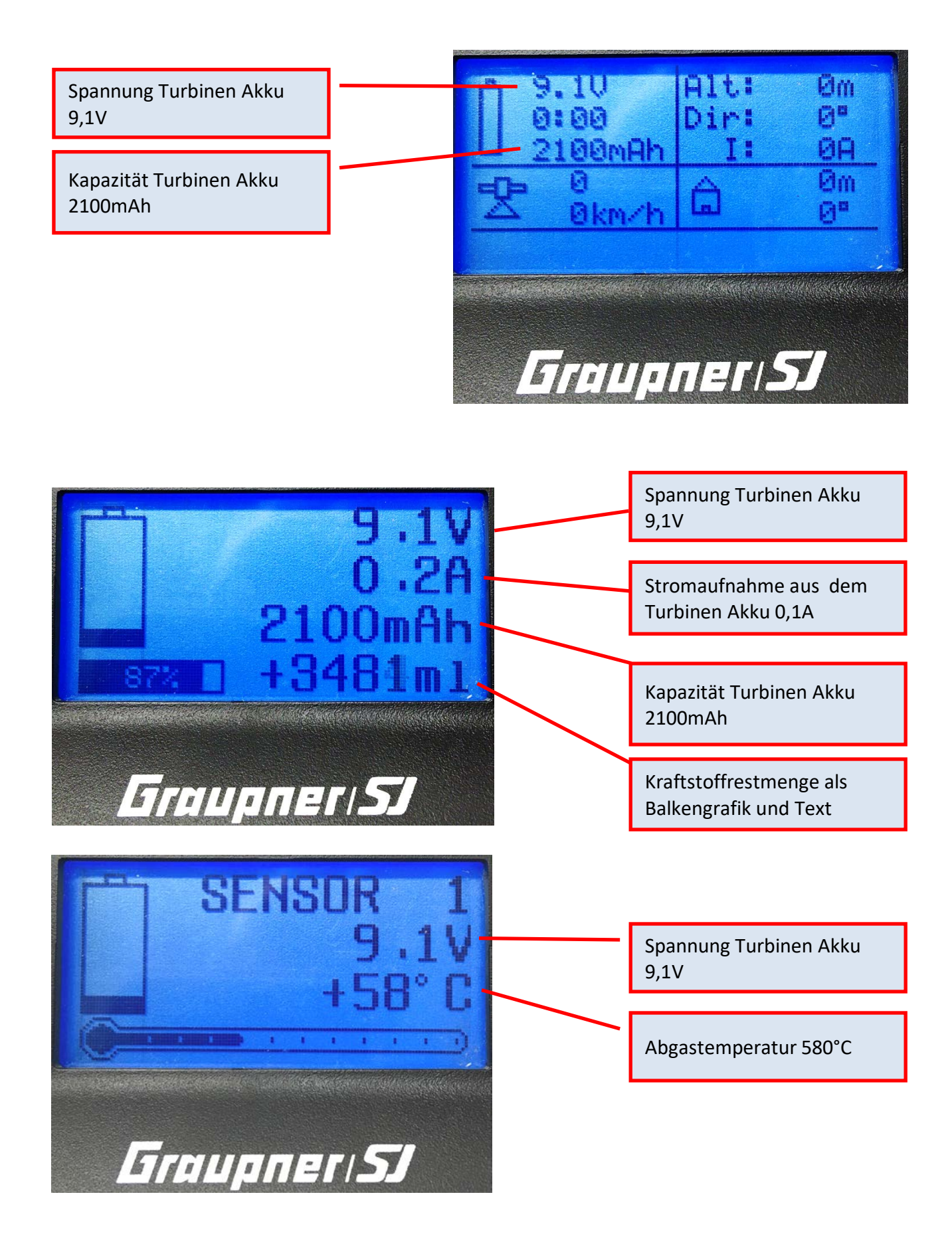

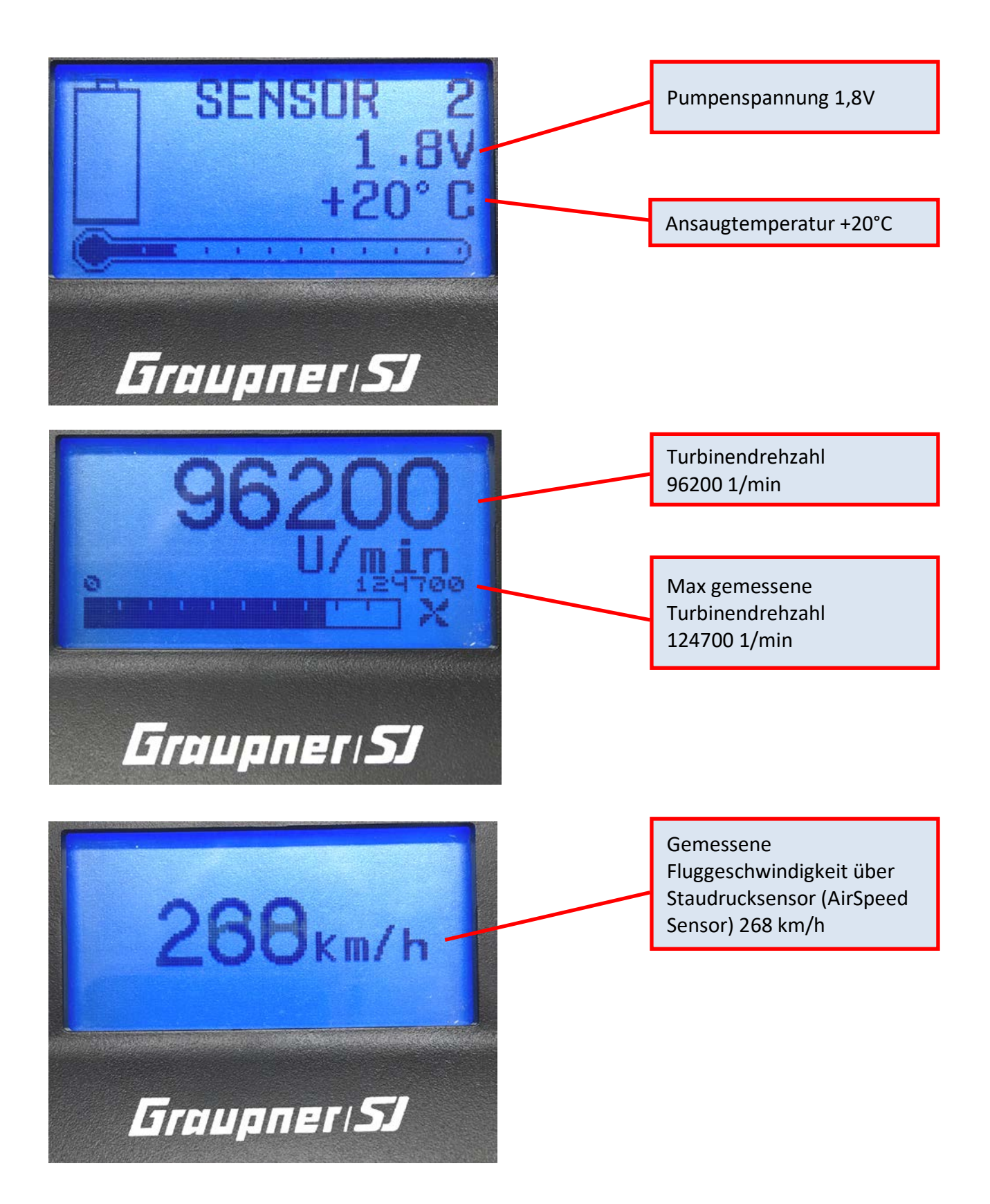

# <span id="page-21-0"></span>**Multiplex Sensor Bus, MSB Modus**

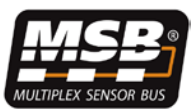

#### <span id="page-21-1"></span>*Anschluss des JetCat Telemetrie-Adapters an einen Multiplex MSB Empfänger*

Ausgang des Telemetrie Adapters wird mit dem Telemetrie Eingang des Empfängers verbunden. An den zweiten (parallelen) Ausgang des Telemetrie Adapters können weitere MSB Sensoren angeschlossen werden. In diesem Falle ist zu beachten, dass der JetCat Telemetrie Adapter die Adressen 3 bis 14/15 bereits fest belegt!

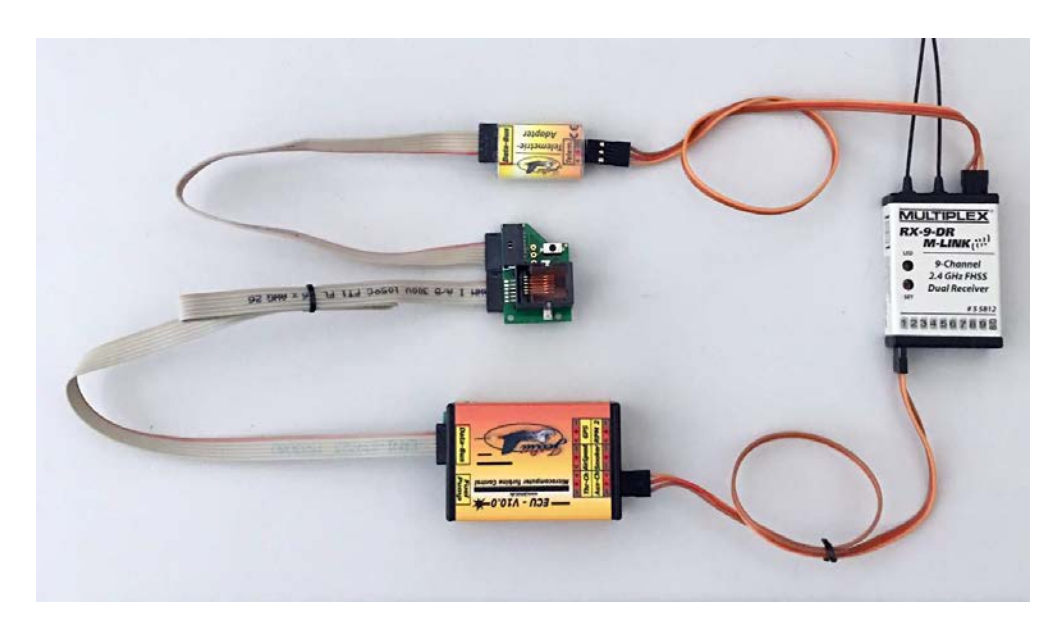

# <span id="page-21-2"></span>*Übermittelte Daten (Multiplex MSB Modus "MPX M-Link1" für ältere Sender)*

Im Moment werden folgende feste MSB Adressen und Wertezuordnungen verwendet/belegt:

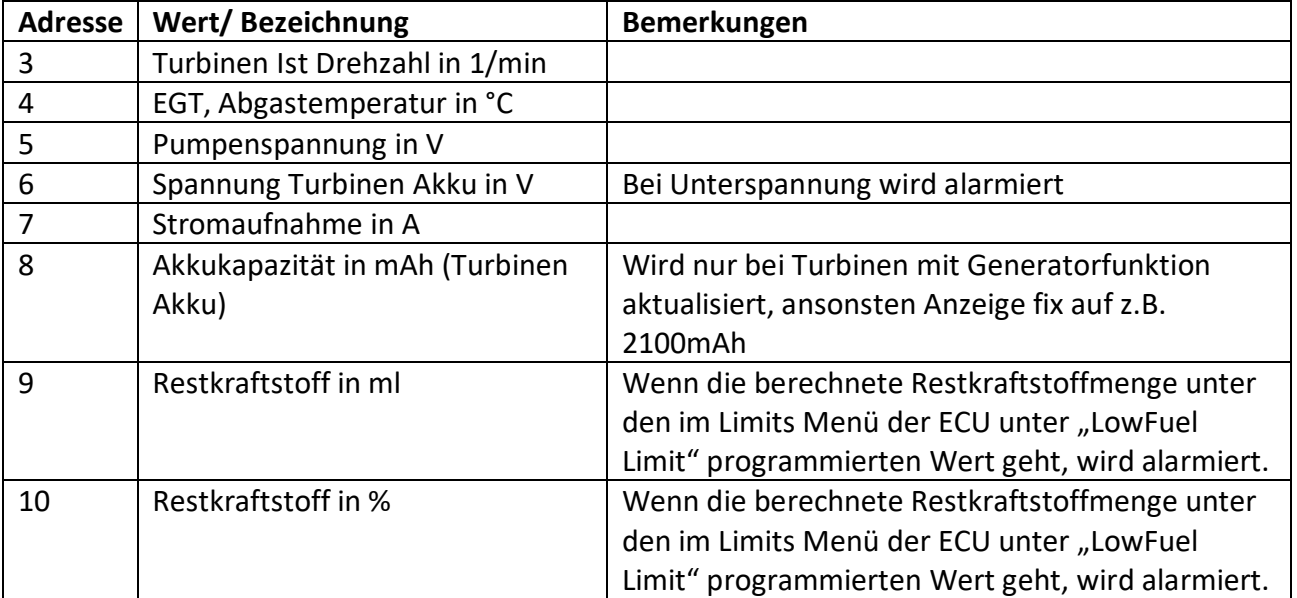

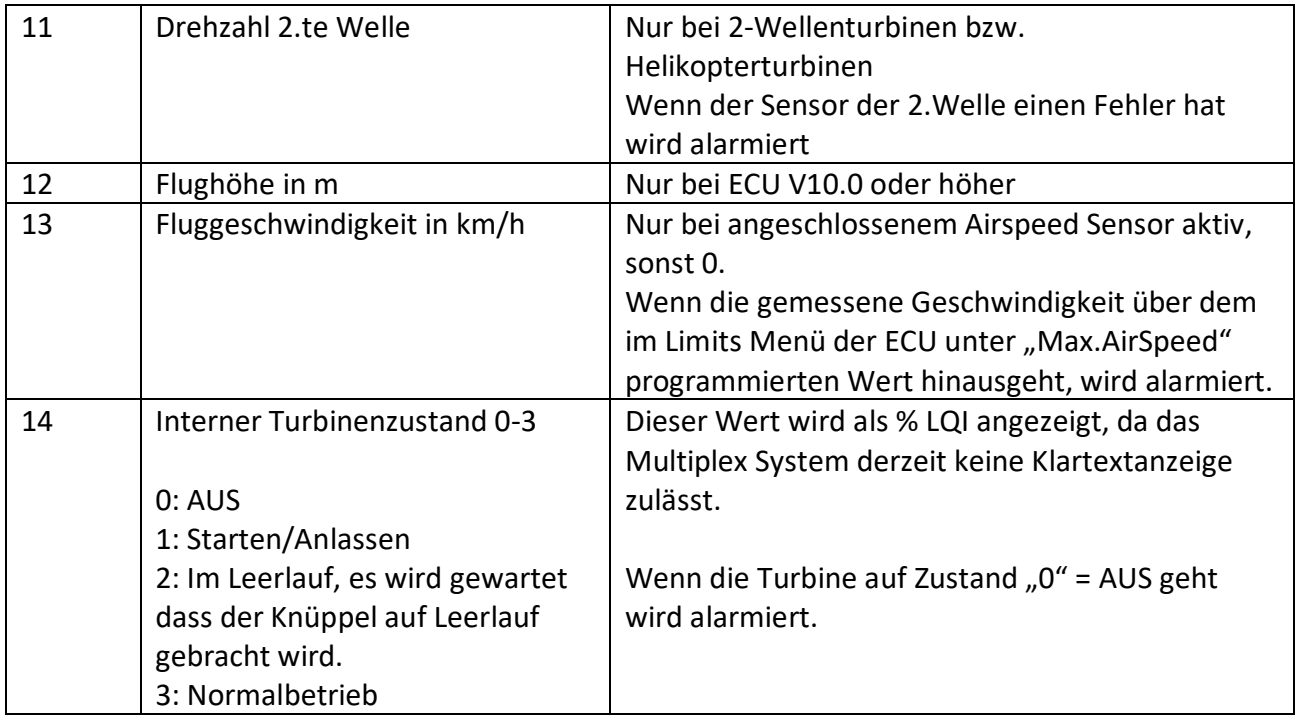

# <span id="page-22-0"></span>*Beispiel Ansichten von Telemetrie Werten im Multiplex Sender*

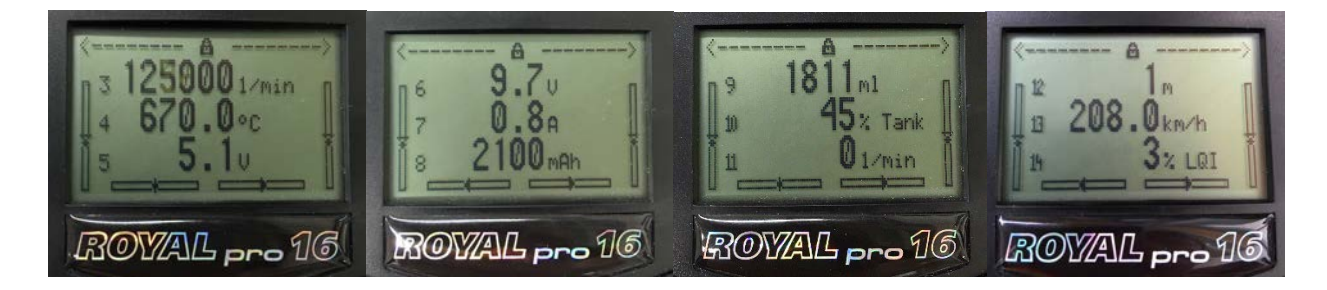

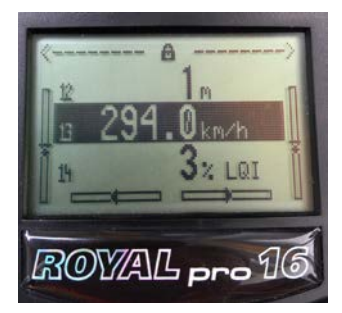

Beispiel: Alarmierung, da Geschwindigkeit überschritten

# <span id="page-23-0"></span>*Übermittelte Daten (Multiplex MSB Modus "MPX M-Link2" für neue Sender)*

Im Moment werden folgende feste MSB Adressen und Wertezuordnungen verwendet/belegt:

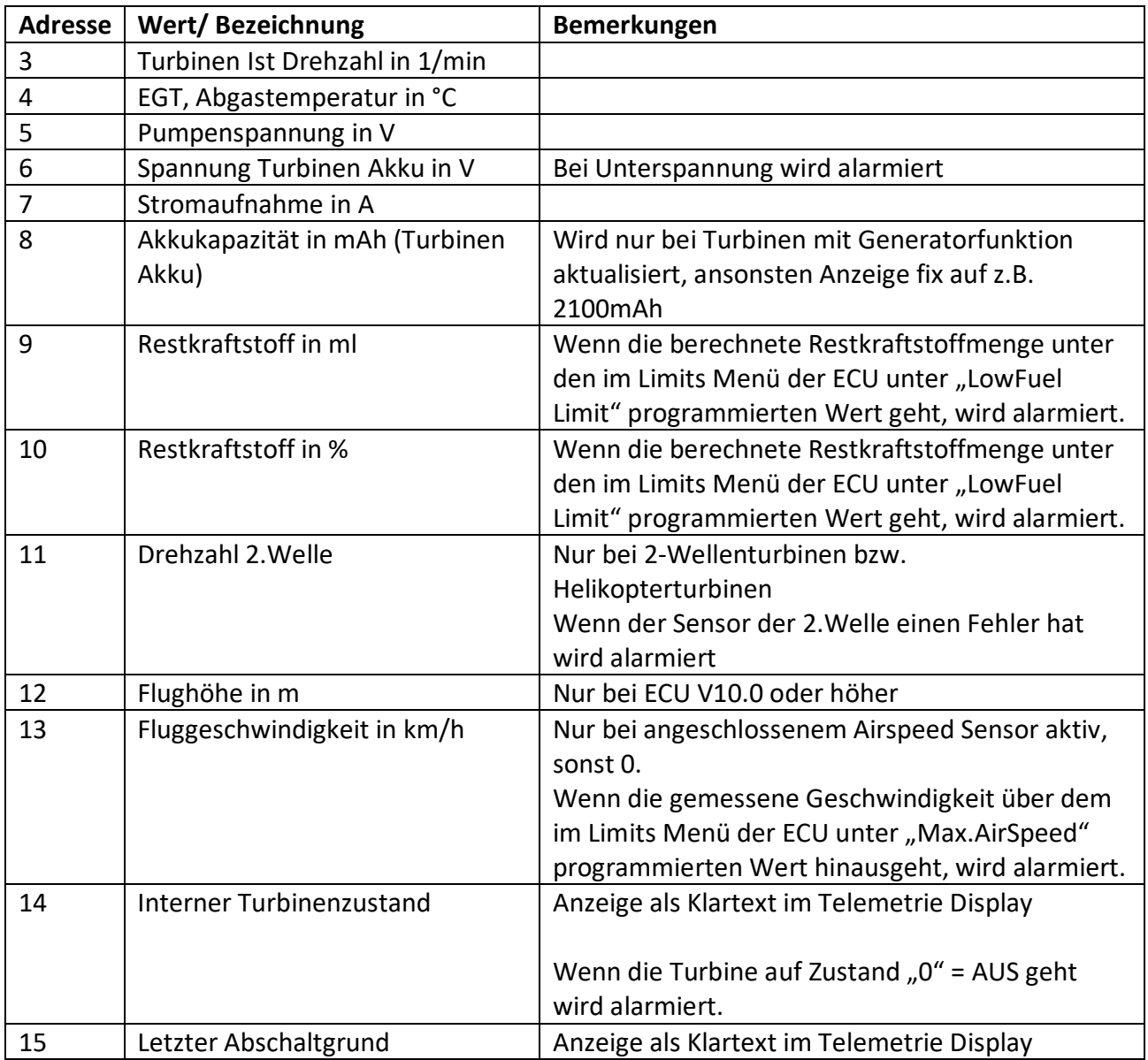

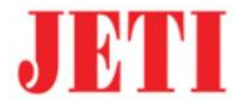

# <span id="page-24-0"></span>**Jeti Telemetrie Modus**

Der JetCat Telemetrie Sensor übermittelt im Jeti Modus seine Daten an einen angeschlossenen Empfänger im sog. "JETIBOX/Sensor" Protokoll.

D.h. im Normalfall muss der JetCat Telemetrie-Adapter an einen mit "**Ext.**" bezeichneten Eingang des Empfängers (oder Jeti Expanders) angeschlossen werden.

Manche Jeti Empfänger (z.B. REX3) verfügen über weitere frei konfigurierbare Eingänge, diese Eingänge sind zur Verwendung mit dem JetCat Sensor dann auf den Modus "JETIBOX/Sensor" einzustellen (nicht "EX-Bus"!!!).

Es können dabei bis zu zwei JetCat-Telemetrie-Adapter an einem Empfangssystem über z.B. einen Jeti Expander oder einen Empfänger mit mindestens 2x "JETIBOX/Sensor" kompatiblen Eingängen, betrieben werden ( $\rightarrow$ Mehrturbinenbetrieb). Zu beachten ist dann aber, dass das Jeti System im Moment "nur" 30 Telemetriewerte unterstützt. Bei Verwendung von 2x JetCat Turbinen sind dann u.U. keine weiteren/andere Sensoren mehr möglich, da ein JetCat Sensor bereits bis zu 15 Telemetriewerte an den Sender liefert! Wieviele der 15 möglichen Sensorwerte der JetCat Telemetrie-Adapter effektiv übermittelt, hängt von der angeschlossenen Turbinentype sowie ggf. weiteren angeschlossenen Zubehörs ab (siehe auch Tabelle auf Seite [29\)](#page-28-0).

#### <span id="page-24-1"></span>*Registrieren des JetCat Telemetrie-Adapters am Jeti Sender*

Nachdem als Telemetrie Typ das Jeti System eingestellt/ausgewählt wurde (siehe Seite [9\)](#page-8-1), muss nun einmalig der JetCat Telemetrie Sensor am Jeti Sender eingelesen (registriert) werden.

Hierbei wie folgt vorgehen: (Beispiel, Jeti DS-16 Sender)

- 1. System gemäß Schema verkabeln und den JetCat Adapter auf Jeti Modus einstellen.
- 2. Sender+Empfänger einschalten (ECU schaltet sich hierdurch ebenso ein).
- 3. Nun den Menüpunkt "Stoppuhren/Sensoren" aus dem Hauptmenü des Senders aufrufen.

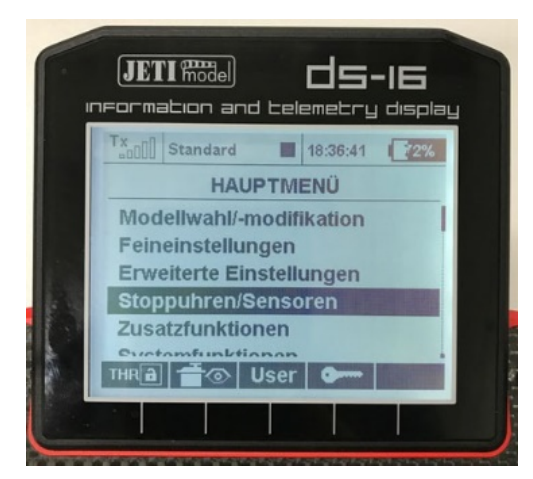

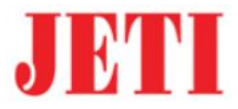

4. Danach den Menüpunkt "Sensoren/Aufzeichnung" aufrufen.

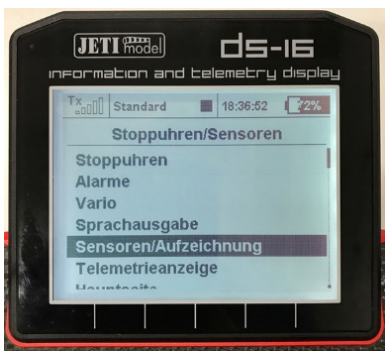

5. In dem sich öffnenden Bildschirm dann die Funktionstaste "Auto" drücken.

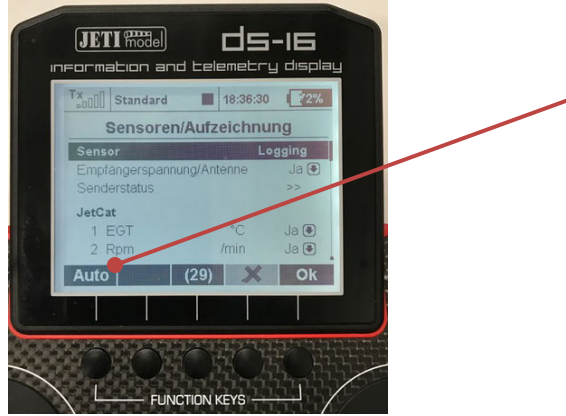

- 6. Die im Folgenden erscheinende Abfrage "Telemetrie zurücksetzen", mit "Ja" quittieren.
- 7. Es erfolgt nun ein automatischer "Scanvorgang" aller angeschlossener Sensoren. Nach kurzer Zeit sollte der JetCat Sensor gefunden sein und im Sender so oder ähnlich dargestellt werden:

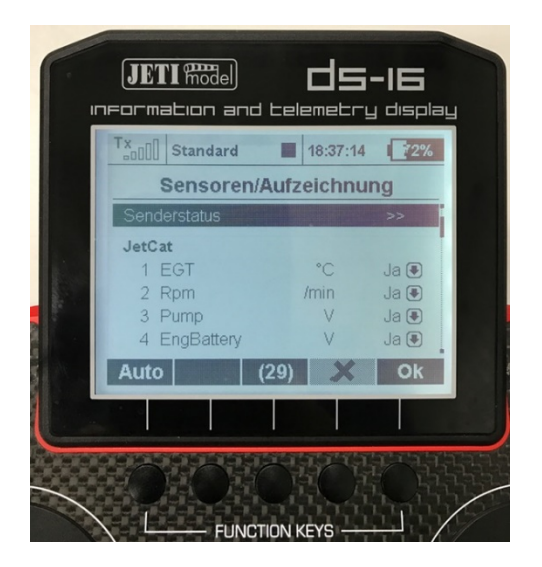

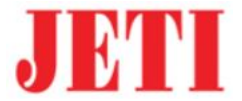

#### <span id="page-26-0"></span>*Sensorwerte zur Anzeige auswählen*

Nachdem der JetCat Telemetrie Adapter nun vom System erkannt und eingebunden ist, können einzelne/mehrere/alle Sensorwerte in den Hauptanzeigebildschirm des Senders übernommen werden.

Hierbei wie folgt vorgehen: (Beispiel: Jeti DS-16 Sender)

1. Wiederum den Menüpunkt "Stoppuhren/Sensoren" aus dem Hauptmenü des Senders aufrufen:

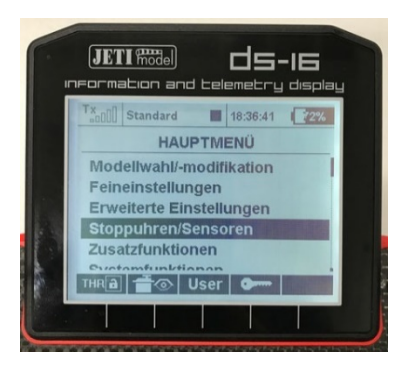

2. Im Untermenü "Stoppuhren/Sensoren" nun den Menüpunkt "Telemetrieanzeige" auswählen:

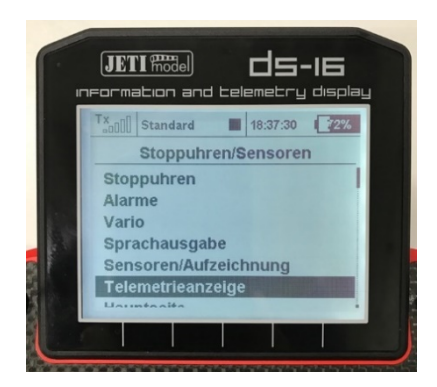

3. Im Menü "Telemetrieanzeige" nun mit der Taste "+" die gewünschten Sensorwerte nacheinander hinzufügen.

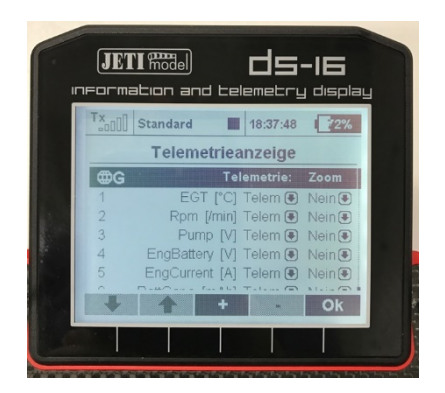

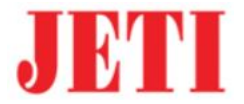

4. Die neu selektierten Werte werden dann anschließend im Hauptbildschirm des Senders angezeigt.

Hierzu ist das Menü durch ggf. mehrmaliges Drücken der "ESC" Taste zu verlassen, bis der Hauptbildschirm dargestellt wird.

Diese Anzeige sieht dann beispielsweise so aus:

#### <span id="page-27-0"></span>*Beispiel Darstellung von JetCat Telemetrie Werten im Jeti-DS-16 Sender*

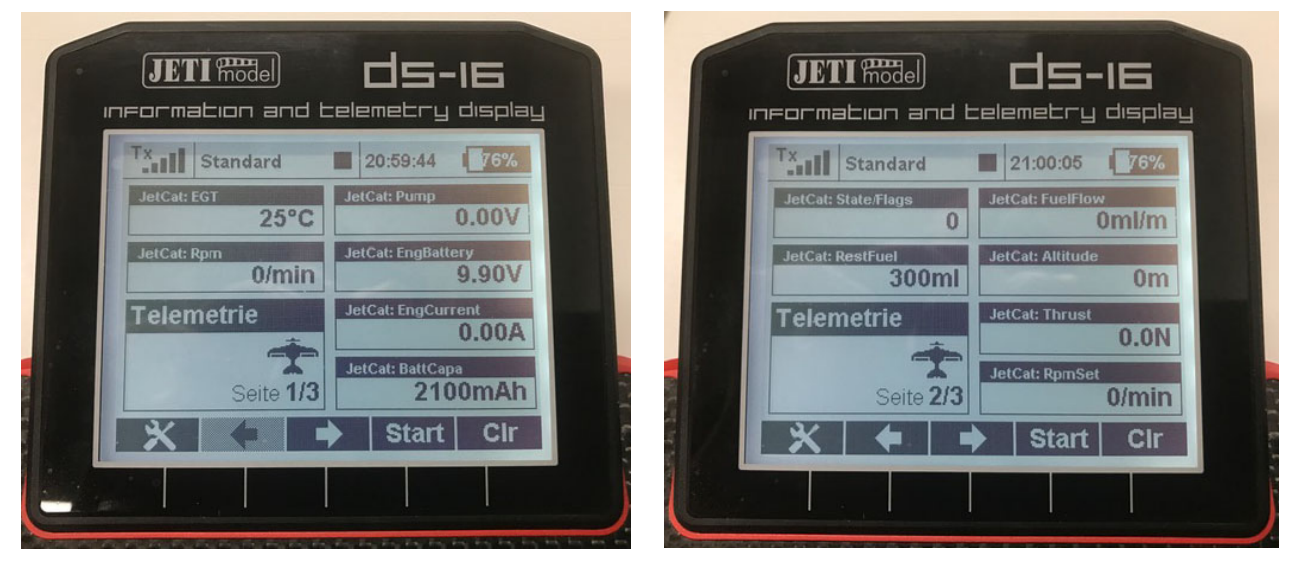

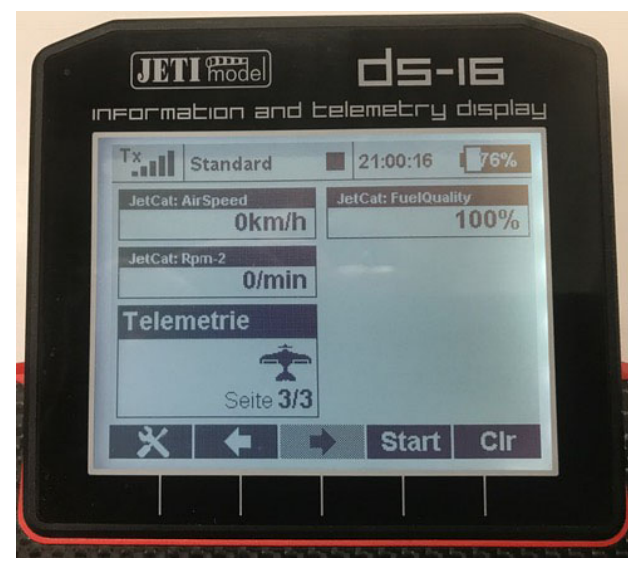

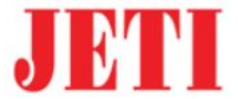

# <span id="page-28-0"></span>*Übermittelte Daten (Jeti Modus)*

Der JetCat Telemetrie-Adapter sendet folgende Werte/Informationen an das Jeti Telemetrie System:

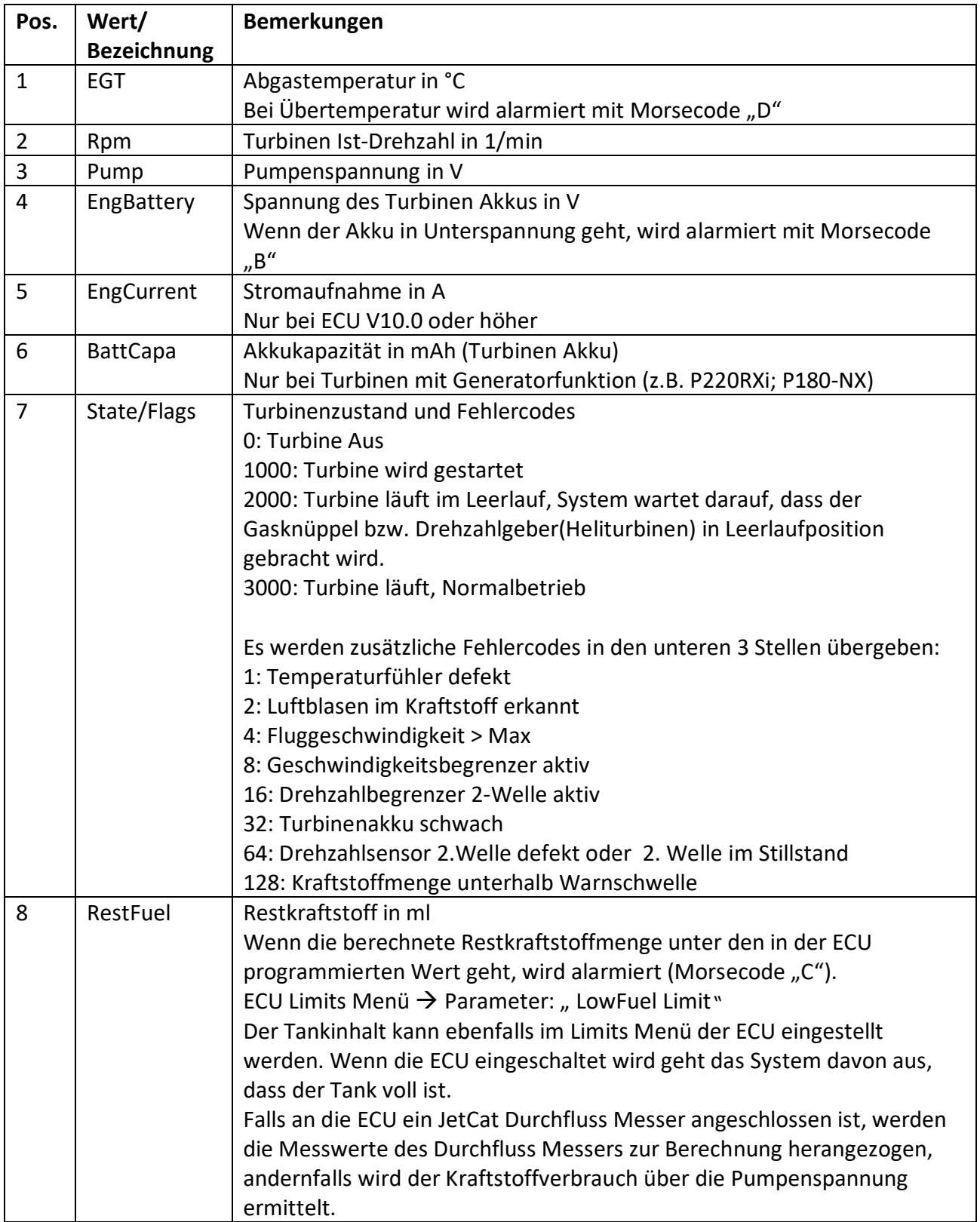

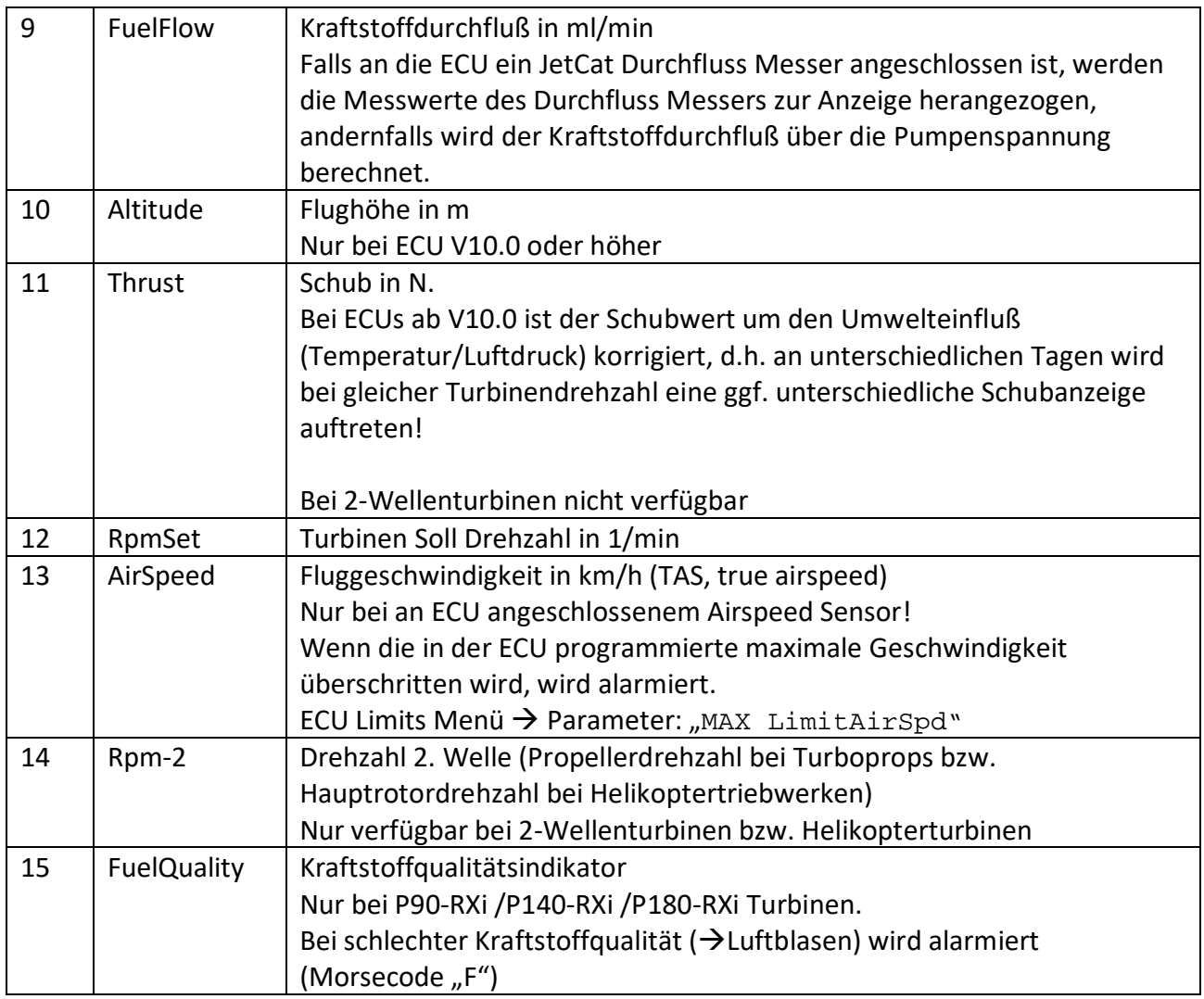

Welche der o.g. Werte effektiv zur Verfügung stehen, wird automatisch über die angeschlossene Turbine/ECU definiert bzw. vom JetCat System vorgegeben.

So sind bei einer 2-Wellenturbine z.B. keine Schubwerte verfügbar. Bei reinen Strahlturbinen ist im Gegenzug z.B. keine 2. Wellendrehzahl verfügbar usw.

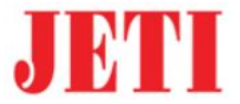

#### <span id="page-30-0"></span>*Alarmmeldungen Jeti*

Bei den folgenden Fehlern bzw. Ereignissen wird vom JetCat-Telemetrie-Adapter ein automatisierter "Alarm" an den Jeti Sender via sog. "Morsecode" bzw. Fehlercode übermittelt:

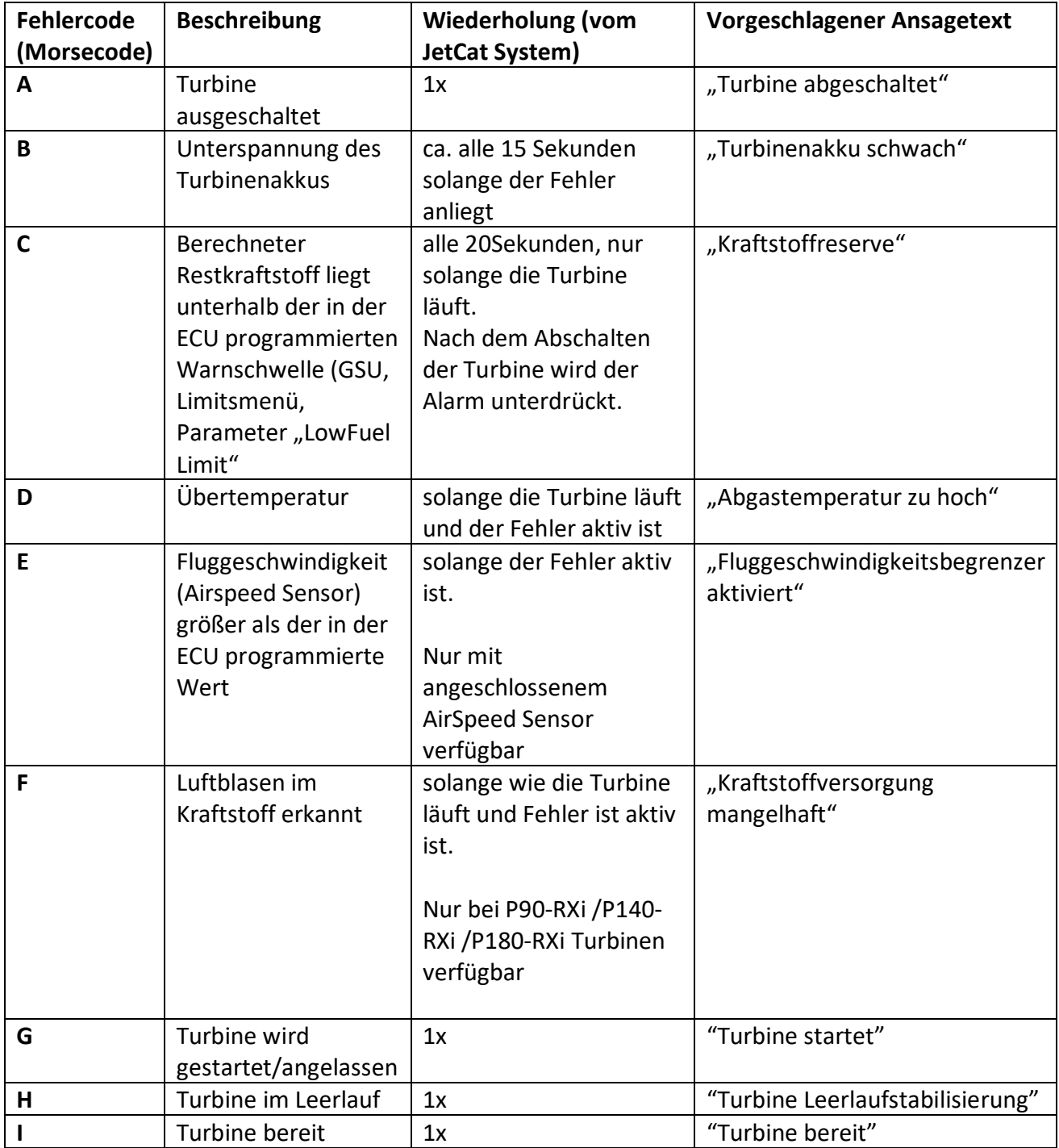

Die Auswertung dieser Signale/Fehler bzw. eine Reaktion mit entsprechend passenden Ansagetexten kann dann über den Jeti Sender programmiert werden.

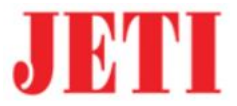

#### <span id="page-31-0"></span>Alarmeinstellungen Jeti / "Morsecodes"

Zur vollen Ausnutzung der Möglichkeiten des JetCat Telemetrie-Adapters in Verbindung mit Ihrer Jeti Fernsteuerung empfehlen wir zusätzlich folgende Einstellungen bei den Alarmfunktionen des Jeti Senders:

Hierzu wie folgt vorgehen: (Beispiel: Jeti DS-16 Sender)

Zur Vereinfachung haben wir auf unserer Homepage entsprechende vorgefertigte Soundfiles im WAV-Format zum Download bereitgestellt. Alternativ können Sie diese natürlich auch selbst auf sprechen oder anderweitig erzeugen.

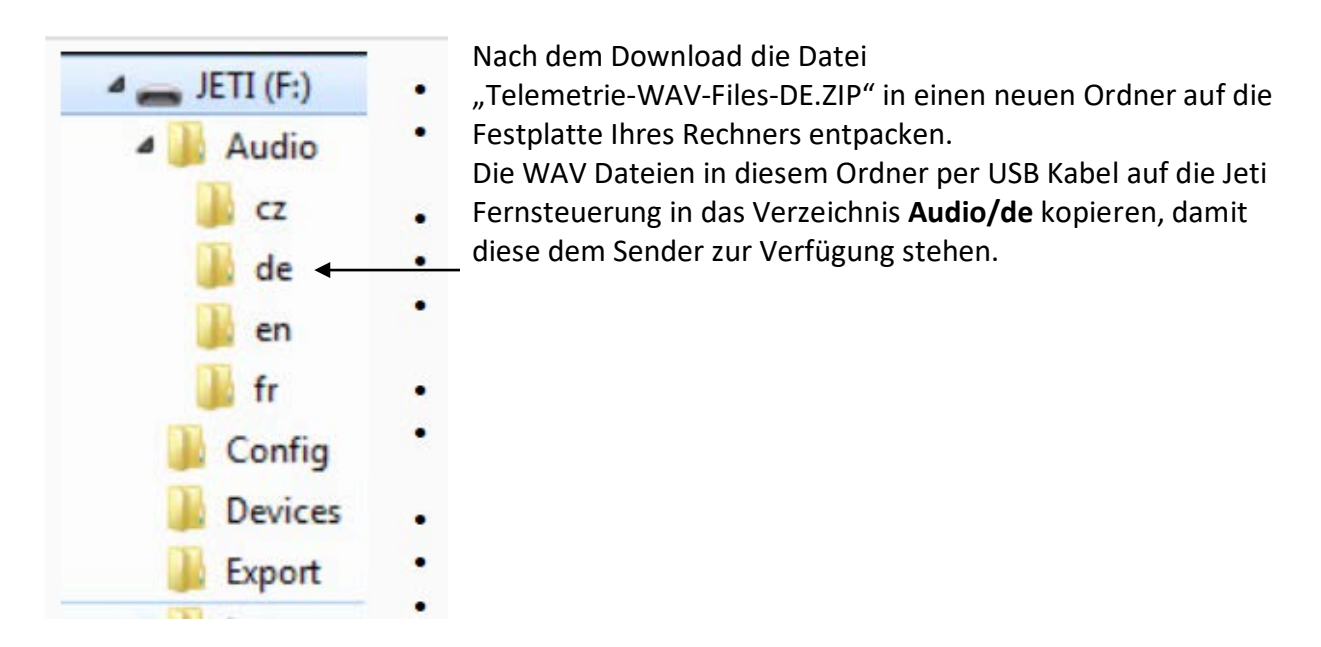

Nach der Installation/Übertragung der Soundfiles wie folgt vorgehen:

1. Den Menüpunkt "Stoppuhren/Sensoren" aus dem Hauptmenü des Senders aufrufen:

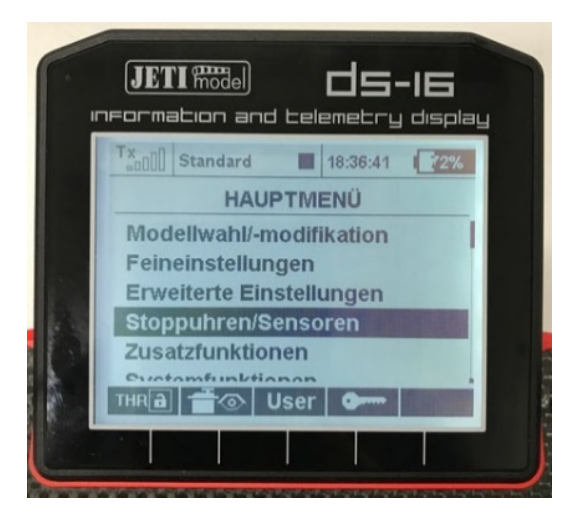

2. Im Untermenü "Stoppuhren/Sensoren" nun den Menüpunkt "Alarme" auswählen:

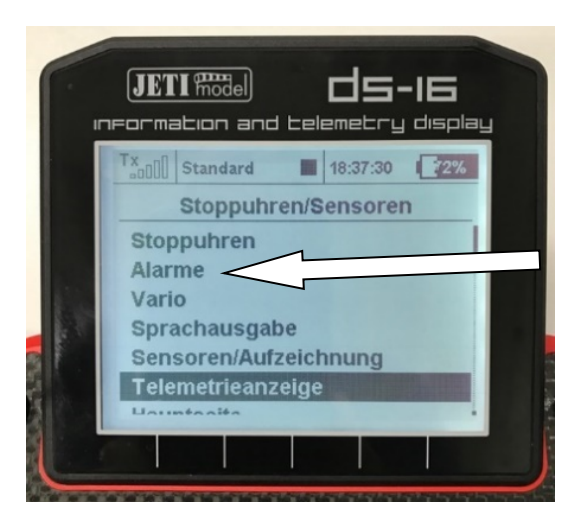

3. Im "Alarme" Menü dann den Punkt "Morsecode-Alarme einstellen" auswählen. Hier dann zuerst die Option "Morsecode-Alarme einschalten" aktivieren.

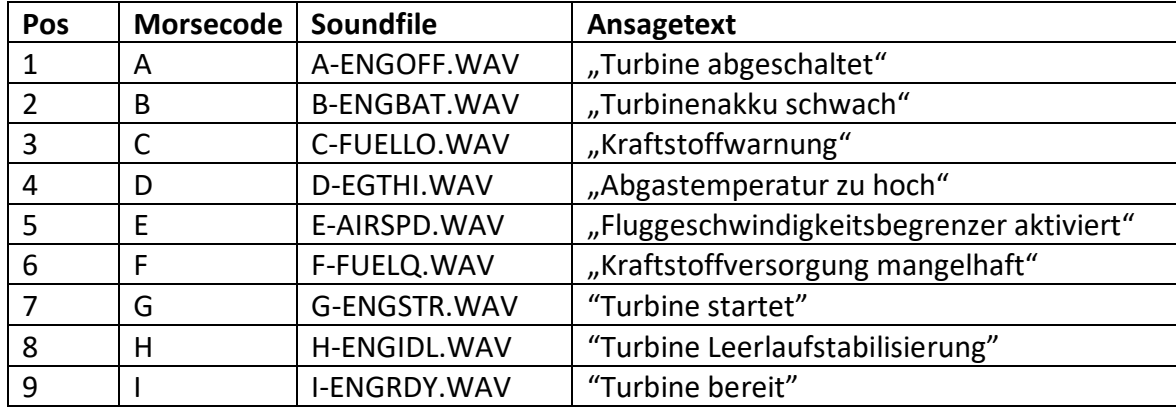

4. Nun den Morsecodes "A" bis "I" nacheinander die Soundfiles wie folgt zuordnen:

Falls ein individueller Alarm nicht gewünscht wird, kann dieser auch deaktiviert werden.

Das System wird Ihnen nun automatisch, beim Starten/Anlassen sowie Abstellen etc. die entsprechenden Nachrichten über den im Sender eingebauten Lautsprecher ansagen.

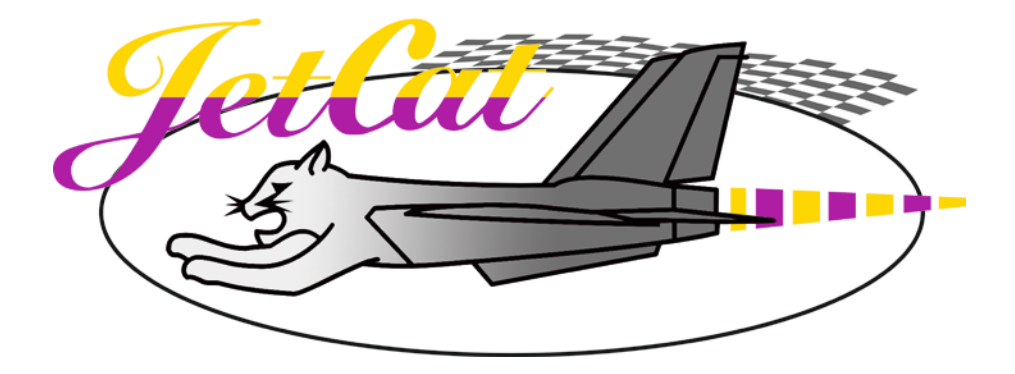

Ingenieurbüro CAT, M. Zipperer GmbH Wettelbrunner Straße 6 **D-79282 Ballrechten-Dottingen Germany**

> Tel: + 49 (0) 76 34-5056-800 Fax: + 49 (0) 76 34-5056-801 [Info@cat-ing.de](mailto:Info@cat-ing.de)

> > [www.jetcat.de](http://www.jetcat.de/)